# Shimadzu LCMSsolution

### for LCMS-2010 / LCMS-QP8000 $\alpha$

# Operation Guide

**Read the instruction manual thoroughly before you use the product. Keep this instruction manual for future reference.**

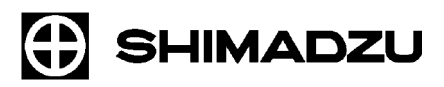

**Shimadzu Corporation Analytical & Measuring Instruments Division Kyoto, Japan**

Copyright Shimadzu Corporation 2003. All rights are reserved, including those to reproduce this publication or parts there of in any form, without the express written permission of Shimadzu Corporation.

Information in this publication is subject to change without notice and does not represent a commitment on the part of the vendor.

Any errors or omissions which may have occurred in this publication will be corrected as soon as possible, but not necessarily immediately upon detection.

Shimadzu Corporation makes no claims or warranty concerning the influence of the application of this publication on the operation of the machine.

Note that Shimadzu does not have any obligation concerning the effects resulting from the application of the contents of this manual.

Shimadzu Corporation will continue to supply original Shimadzu maintenance parts associated with a given product for a period up to 7 years from the cessation of production of that product.

Please be informed that after this period of time, Shimadzu Corporation cannot guarantee supply of such original maintenance parts. However, following discontinuation of a product, the period of availability of maintenance parts which have been produced on a subcontract basis is up to the discretion of the concerned sub-contracting company.

Microsoft® Windows®, Windows NT® and MS-Excel® are registered trademarks of Microsoft Corporation. Microsoft® Windows® 2000 and MS-Word are products of Microsoft Corporation.

Adobe®, Acrobat® and Distiller® are registerd trademarks of Adobe Systems Incorporated. Acrobat ReaderTM and Acrobat PDFWriterTM are products of Adobe Systems Incorporated.

# **Introduction**

Thank you very much for purchasing the LCMSsolution software for Shimadzu liquid chromatography / mass spectrometry workstations (hereafter called "LCMSsolution").

LCMSsolution allows you to control the liquid chromatograph (hereafter called "LC") and the Mass Spectrometer (hereafter called "MS") from your personal computer, acquire chromatograms and other different kinds of data, and reanalyze the acquired data under different parameters on your personal computer.

This manual is the tutrial in the most simplified analysis procedure using LCMSsolution which helps you to catch more knowledge in other volumes or further actual operations.

The "Operation manual" and "Administration manual" are attached as separate volumes.

The Operation manual has been put together in order to familiarize you with the basic knowledge required to operate LCMSsolution. Be sure to read it thouroughly before using this software. After reading the manual, keep it in a safe place so that it can be accessed whenever necessary.

The Administration manual covers the information useful for system administration such as the support features for GLP/GMP or FDA 21CFR Part11, a set of regulations for electronic records and electronic signature. For more information on the functions of LCMSsolution, refer to this on-line manual.

This manual assumes that the reader is knowledgeable of basic operations of Windows®2000. For the operation of Windows2000, refer to the instruction manual that comes with that product.

This manual sometimes explains commonly for LabSolutions series. And some explanations may use the drawings come from sister products like LCsolution, if it does not cause misunderstanding in the range of explanations.

# **Using the instruction manual**

### Kinds of instruction manuals

The LCMSsolution package contains the following information that describes the operational procedures and functions.

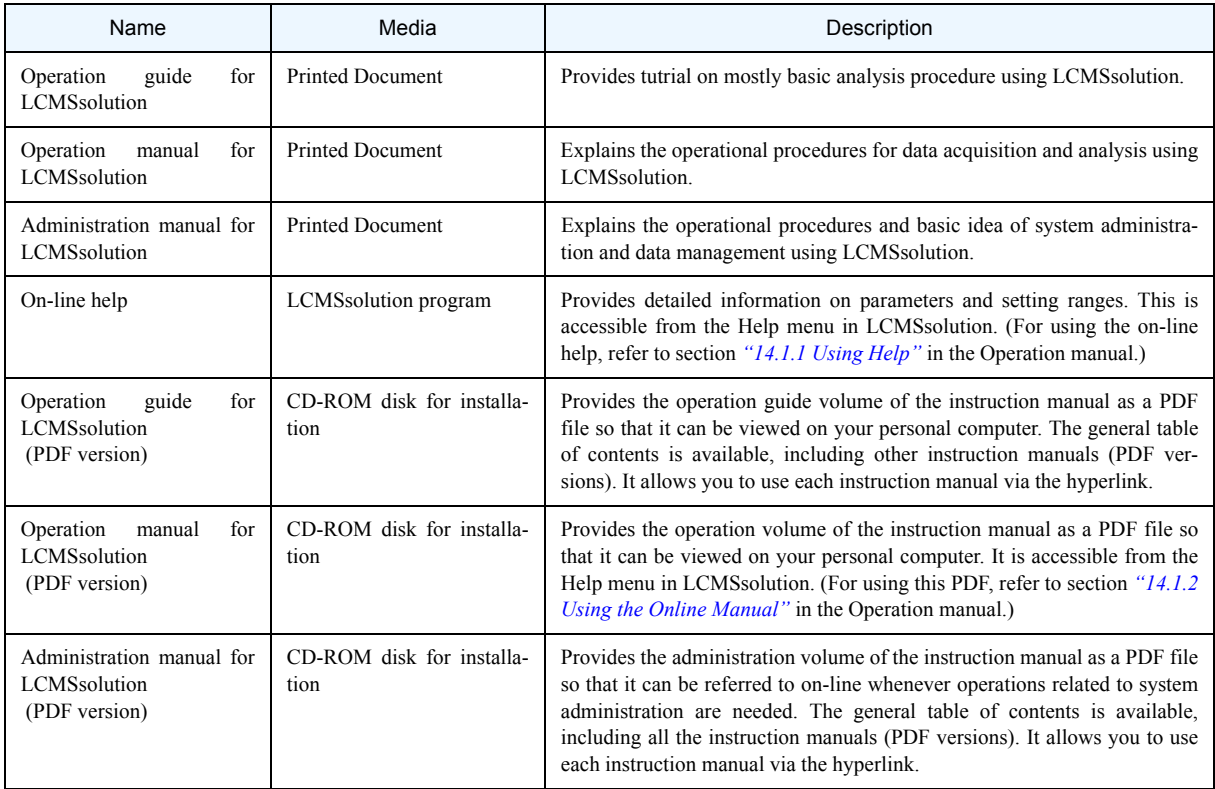

## Legends for instruction manual

This manual uses the following legends:

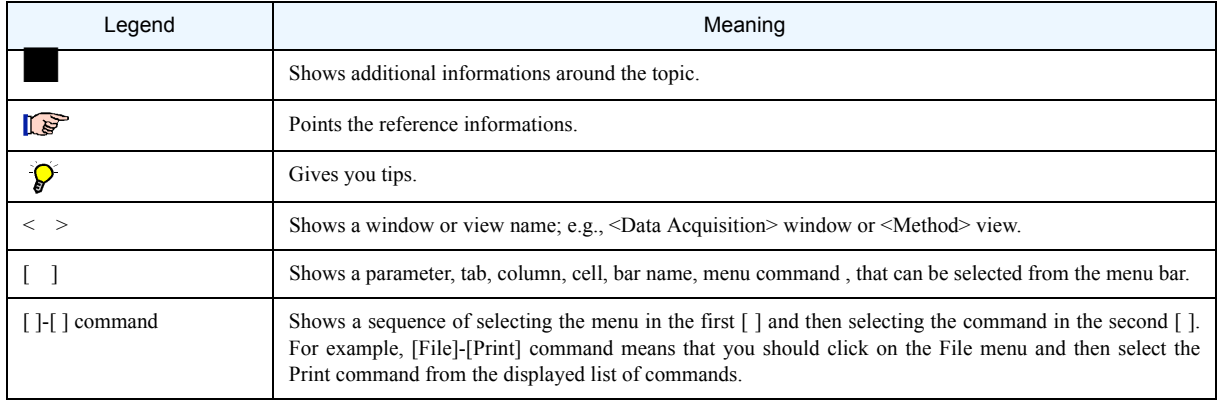

# Contents

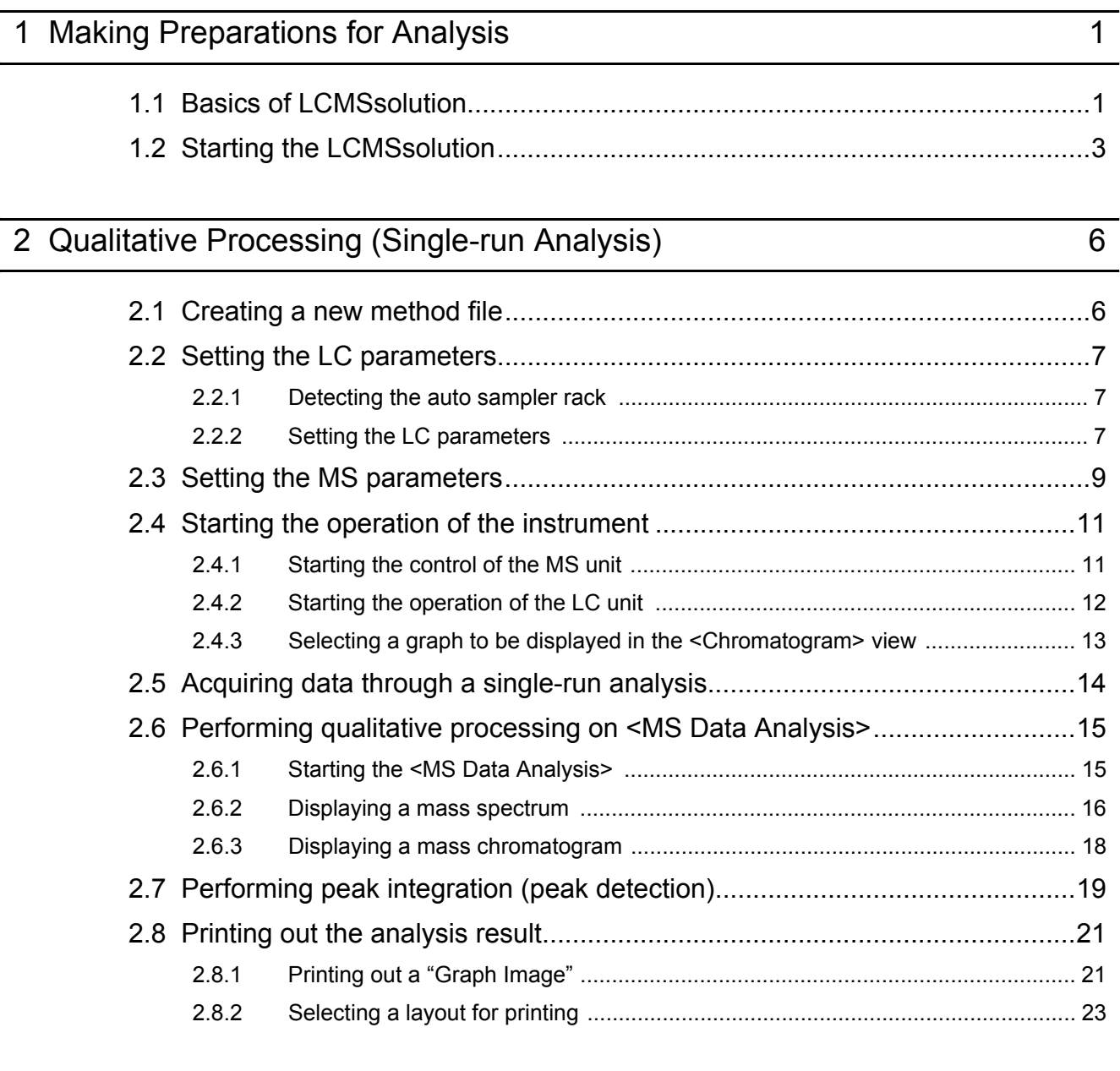

### [3 Quantitative Processing \(Batch Analysis\) 25](#page-30-0)

[3.1 Creating a "Compound Table".......................................................................25](#page-30-1) [3.1.1 Setting the quantitative parameters in <MS Data Analysis> ............................... 25](#page-30-2) [3.1.2 Creating a "Compound Table" ............................................................................. 26](#page-31-0) [3.2 Creating a SIM Table.....................................................................................28](#page-33-0) [3.3 Creating a "Batch Table" ...............................................................................29](#page-34-0) [3.4 Making a batch analysis ................................................................................32](#page-37-0)

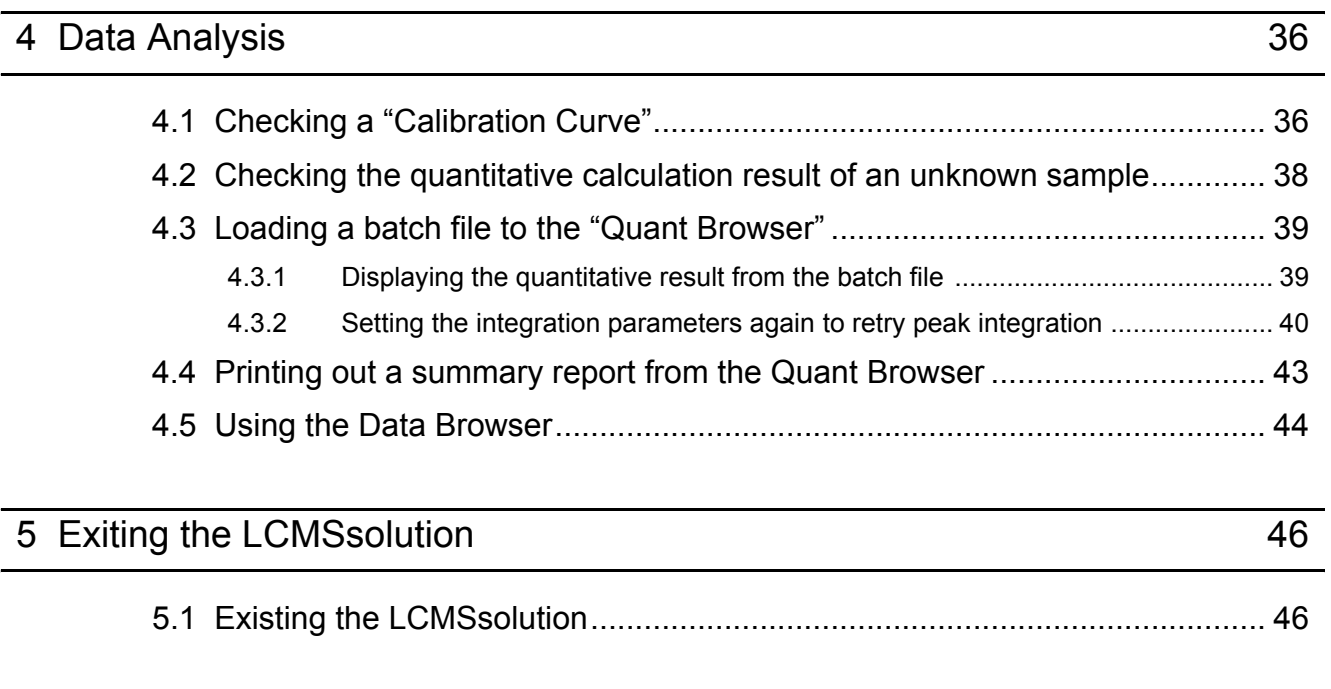

[Index](#page-52-0)

# **Making Preparations for Analysis**

# <span id="page-6-1"></span><span id="page-6-0"></span>1.1 **Basics of LCMSsolution**

Q **<LCMSsolution Launcher> - [Operation] menu icon**

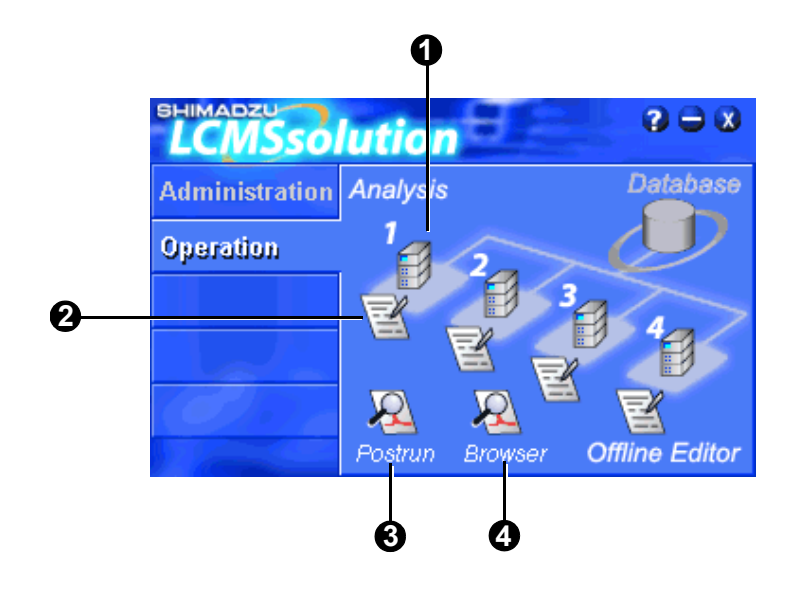

<span id="page-6-5"></span><span id="page-6-4"></span><span id="page-6-3"></span><span id="page-6-2"></span>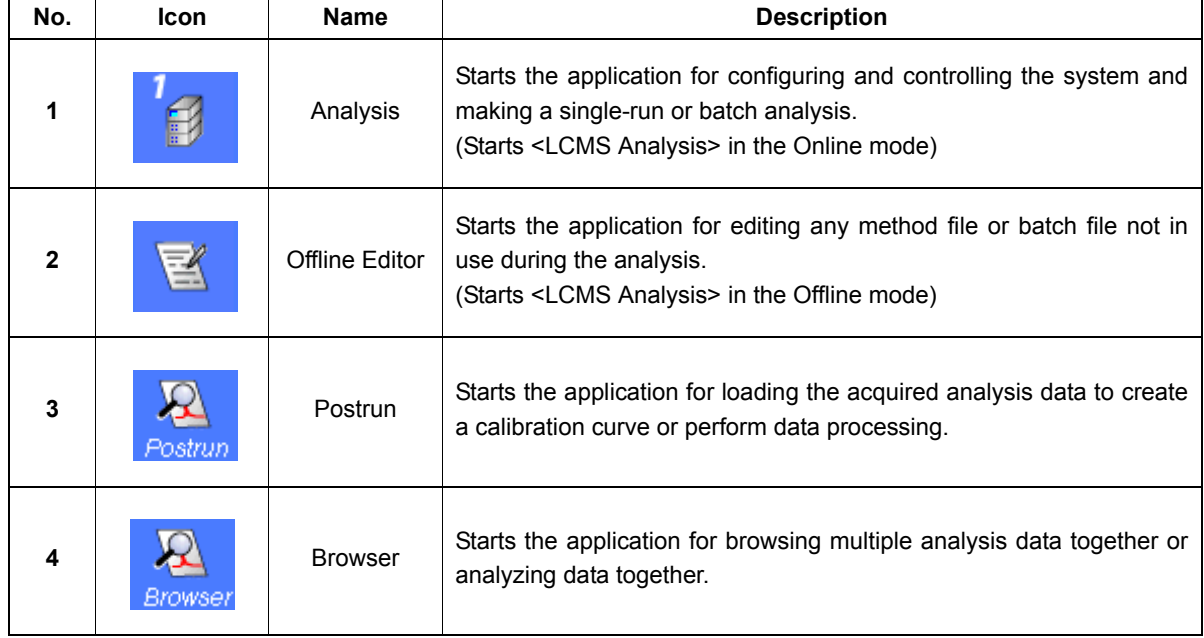

### Q **Files used in LCMSsolution**

<span id="page-7-7"></span><span id="page-7-6"></span><span id="page-7-5"></span><span id="page-7-4"></span><span id="page-7-2"></span><span id="page-7-0"></span>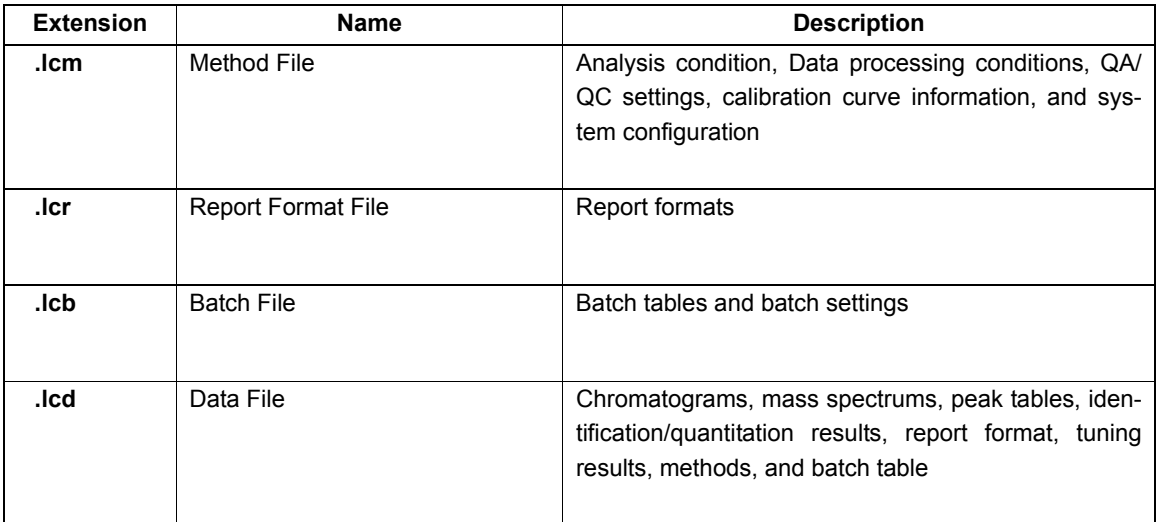

<span id="page-7-3"></span><span id="page-7-1"></span>[ $\sqrt{a}$ ] [Admin Manual]: "4.1 Important File Concepts for Operation"

### Q **Data structure in LCMSsolution**

The data in the LCMSsolution is retained in data files, consisting various types of records and parameters such as the system configuration, fine-tuning result, system conditions, and analysis conditions that have been used to acquire and analyze data. This structure enables you to browse each data file for monitoring conditions and analysis parameters, thereby ensuring the traceability of data. This means that if a single data file is available, an analysis can be made again.

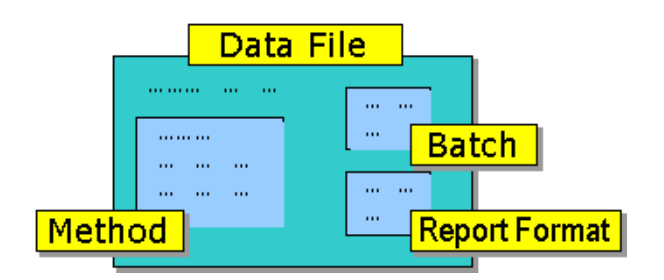

The method contained in the data file is a copy of the method file that was used to acquire and analyze data. Therefore, when any method parameter in the data file opened via <Data Analysis> is modified, the method contained in the data file is modified rather than the method file.

[Admin Manual]: "4.1 Important File Concepts for Operation"

# <span id="page-8-0"></span>1.2 **Starting the LCMSsolution**

This document assumes the following system configuration as an example to describe the procedure for an analysis: High-pressure Gradient LCMS plus PDA (= Photo Diode Array) Detectors System

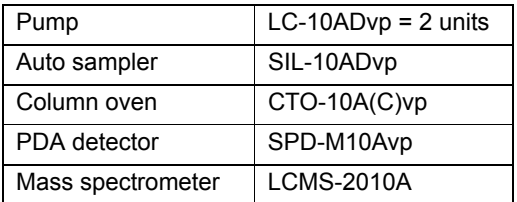

**1** Check that the LC and MS units are On.

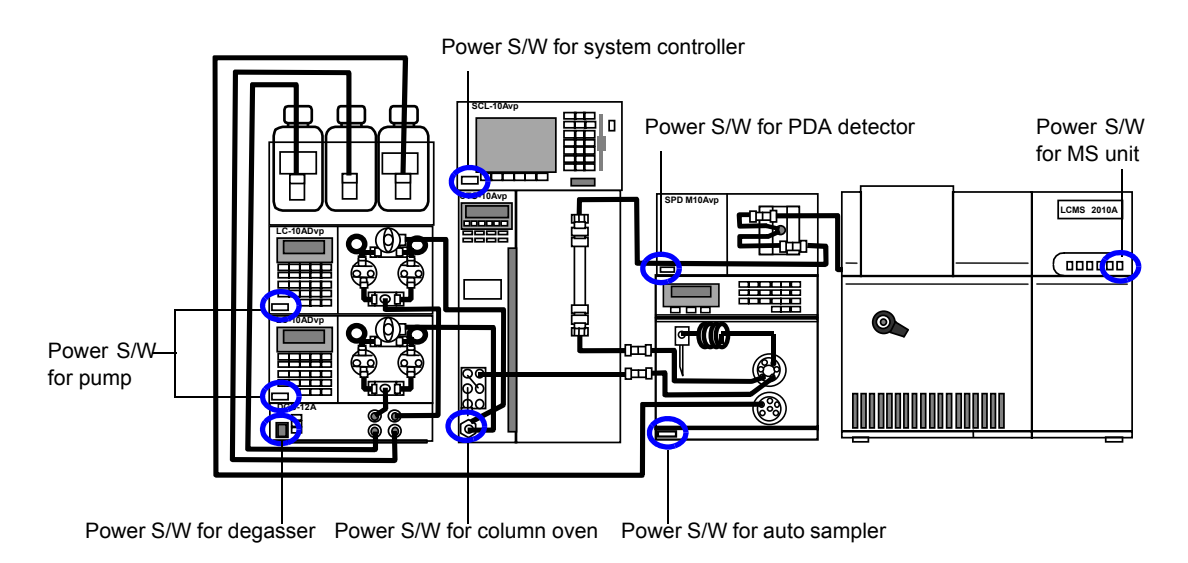

- **2** Check that nitrogen gas is sent to the MS unit.
- **3** Turn On the personal computer and peripheral devices to start Windows.

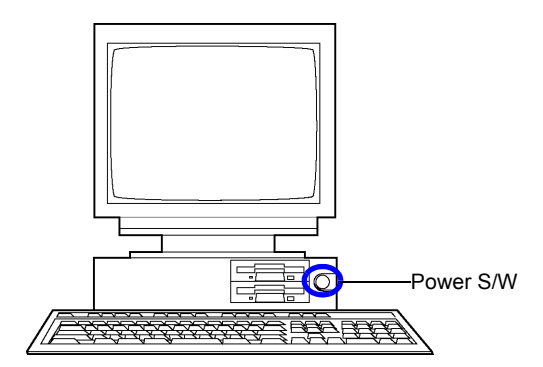

**4** Enter your user ID to log on.

<span id="page-8-1"></span>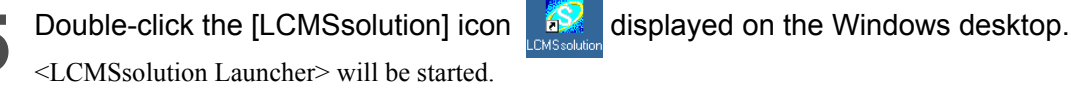

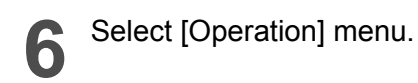

**7** Click the [Analysis] icon . The <Login> screen will appear.

<span id="page-9-2"></span>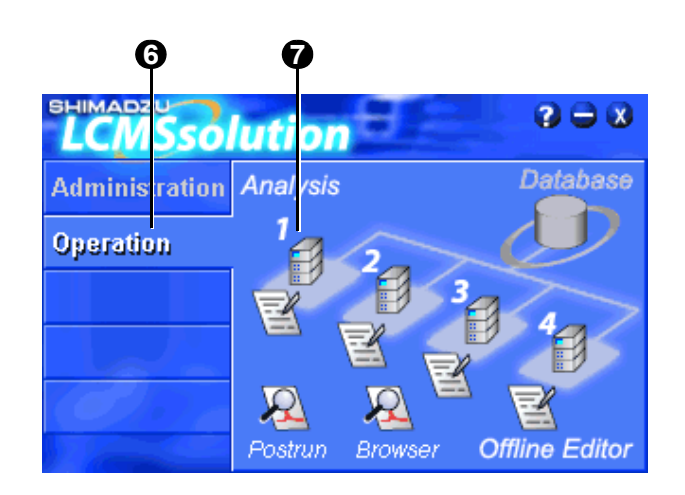

 $\overline{\mathbf{x}}$ 

<u>ה ה</u>

Cancel

Help

 $\overline{\phantom{a}}$ 

- <span id="page-9-3"></span><span id="page-9-1"></span>**8** Select "Admin" and click the [OK] button. The LCMS analysis program will be started with the <LCMS Analysis> main window displayed.
- [Admin Manual]: "2.4 Registering (Changing/Deleting) Users", "2.5.2 Changing Passwords"

**8**

User ID

Password

Admin

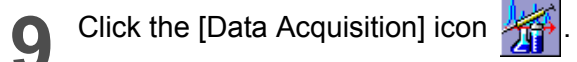

<span id="page-9-0"></span>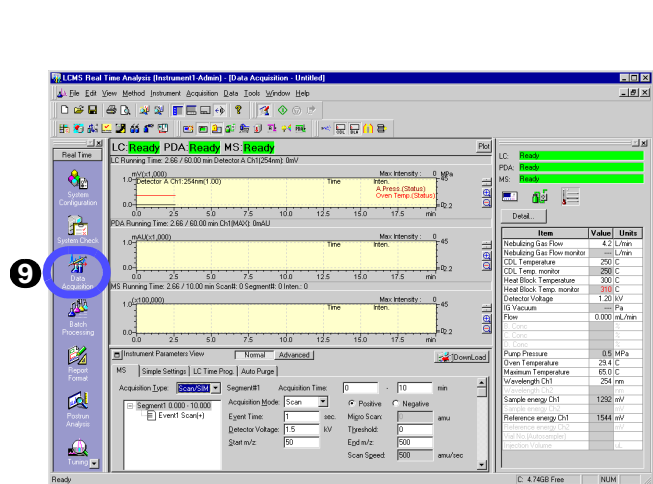

**10**Check that "Ready" is displayed.

<span id="page-9-4"></span>If "Not Connected" is displayed, properly complete <System Configuration>.

[Configuring System"] [Operation Manual]: "14.5 Configuring System"

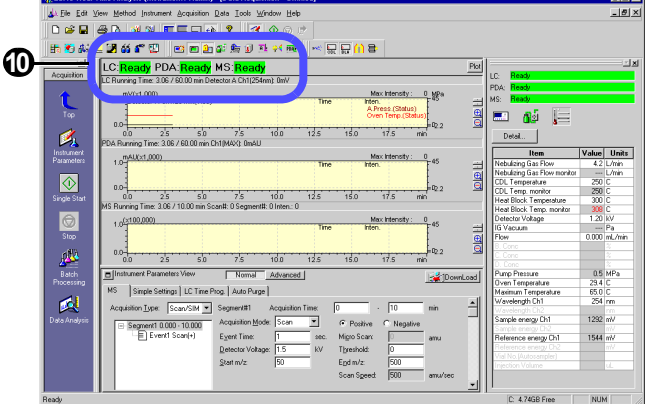

### <span id="page-10-1"></span>Q **Description of <Data Acquisition> window**

#### <span id="page-10-3"></span>• Toolbar

Among the functions available on the Menu bar, the frequently used ones and the functions to directly control the analyzer are assigned to this bar.

#### <span id="page-10-0"></span>• Assistant Bar

The icons to operate the application in accordance with the general analysis flow are assigned to this bar.

#### <span id="page-10-2"></span>• Instrument Parameters

A pane is displayed showing the parameters for the system set up on <System Configuration>.

Set those parameters for data acquisition.

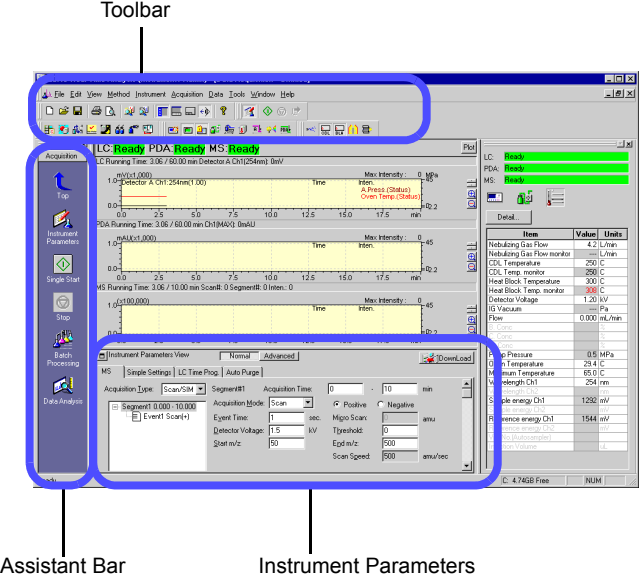

<span id="page-11-4"></span><span id="page-11-0"></span>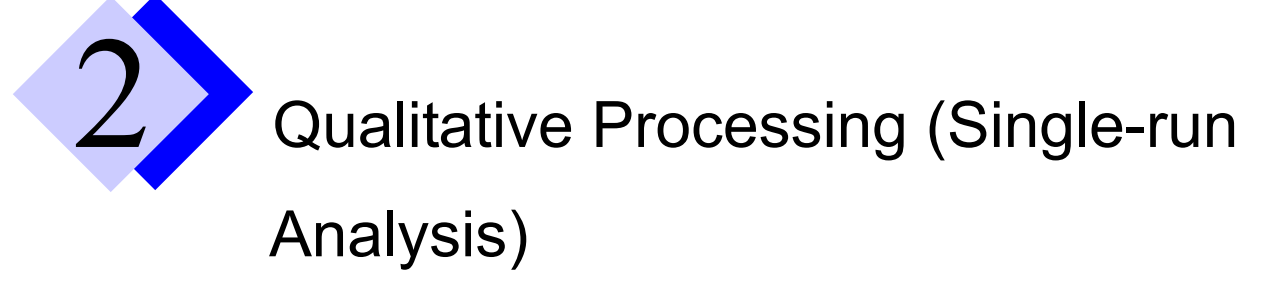

Set the parameters for the LC and MS units on the <Data Acquisition> window and then make an analysis. This document assumes an example of analysis under the following analytical conditions to specifically describe the procedure for the analysis.

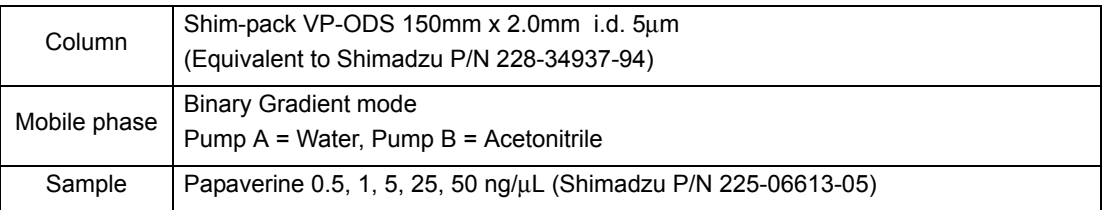

# <span id="page-11-2"></span><span id="page-11-1"></span>2.1 **Creating a new method file**

Click the [New] button  $\Box$ 

A new method file will be opened.

<span id="page-11-3"></span>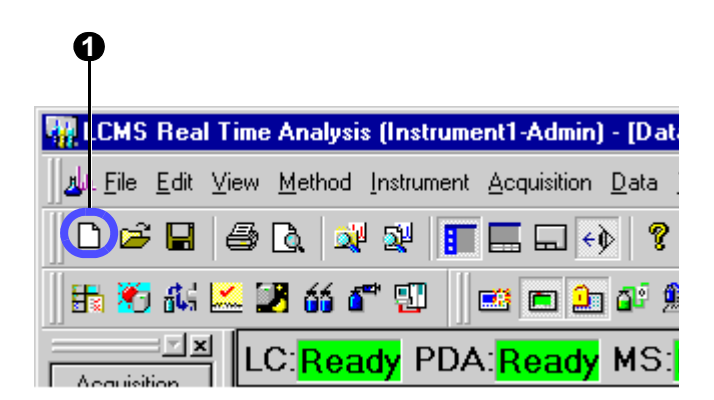

# <span id="page-12-4"></span><span id="page-12-0"></span>2.2 **Setting the LC parameters**

### <span id="page-12-1"></span>**2.2.1 Detecting the auto sampler rack**

- **1** Click [Advanced] button.
- <span id="page-12-6"></span>**2** Select the [Autosampler] tab.
- **3** Click [Detect Rack] button.

<span id="page-12-5"></span><span id="page-12-3"></span>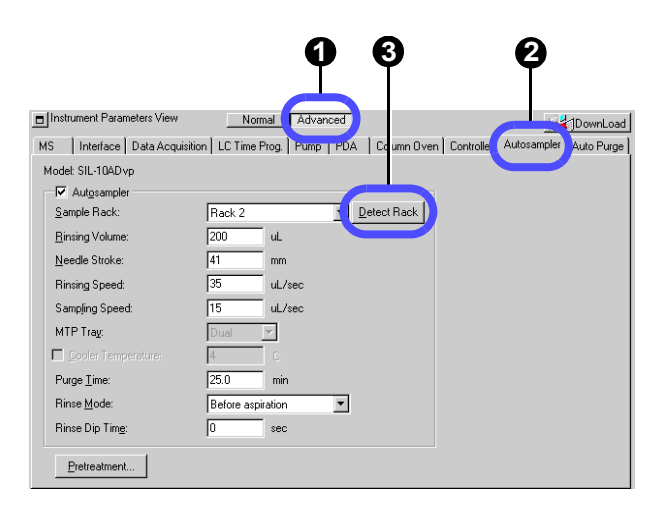

# <span id="page-12-2"></span>**2.2.2 Setting the LC parameters**

[Operation Manual]: "4.2.1 Setting the LC Parameters"

<span id="page-12-7"></span>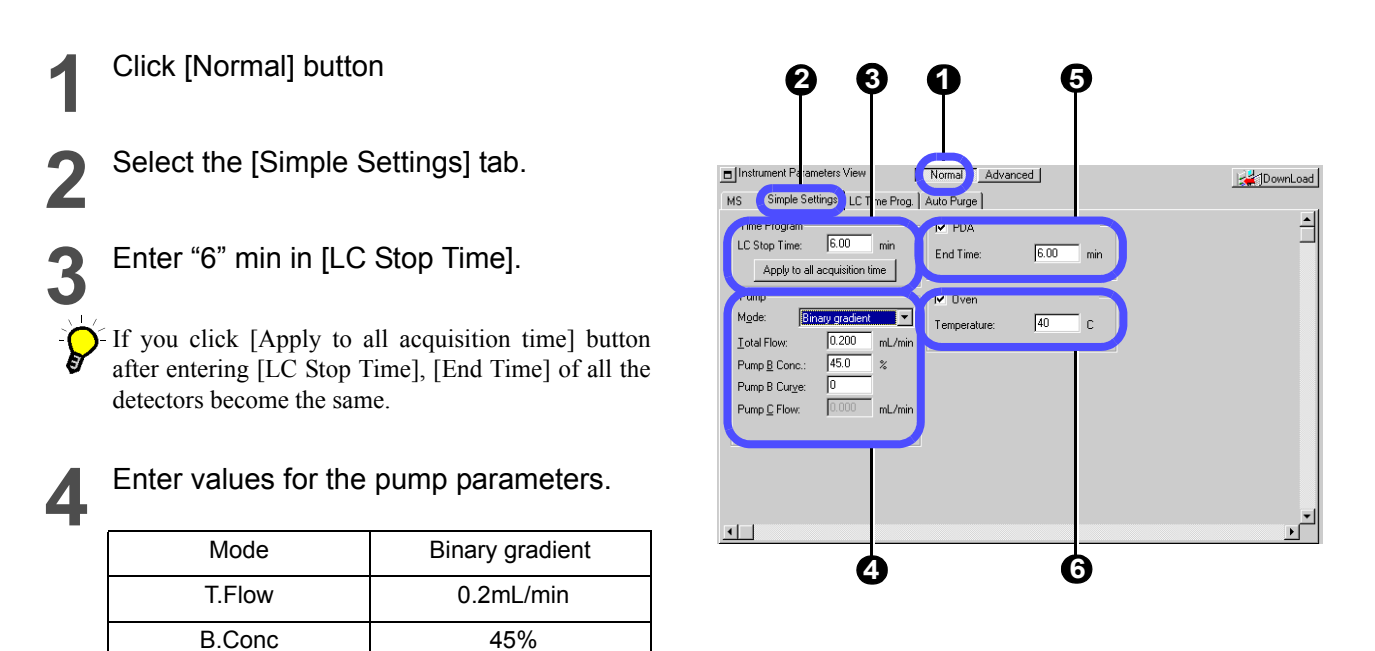

**5** Enter "6" min in [End Time] of PDA.

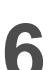

**6** Enter "40" °C for the oven temperature.

Be sure to enter a value in [Stop/End Time] (measurement end time) in steps 3 and 5.

### Q **Entering the gradient mode conditions**

This document describes the procedure for setting up the pumps by assuming that liquid is sent in the gradient mode at a constant mixture ratio of the mobile phase. To change the gradient mode conditions, perform the following steps:

- <span id="page-13-0"></span>**1** Select the [LC Time Prog.] tab.
- **2** Enter values in [Time], [Module], [Action], and [Value] for the time program as shown on the right side.
- **3** Click [Draw curve] button. The entered time program will be displayed as a graph.

### Q **Setting the pressure limit of a pump**

If the column or the like is in an improper state, an error may occur because of exceeding pump's upper pressure limit. In this case, change the upper pressure limit by performing the following steps:

**1** Click [Advanced] button.

<span id="page-13-1"></span>**2** Select [Pump] tab.

**3** Enter "15" MPa in [P.Max].

The default value for [P.Max] is 10 MPa.

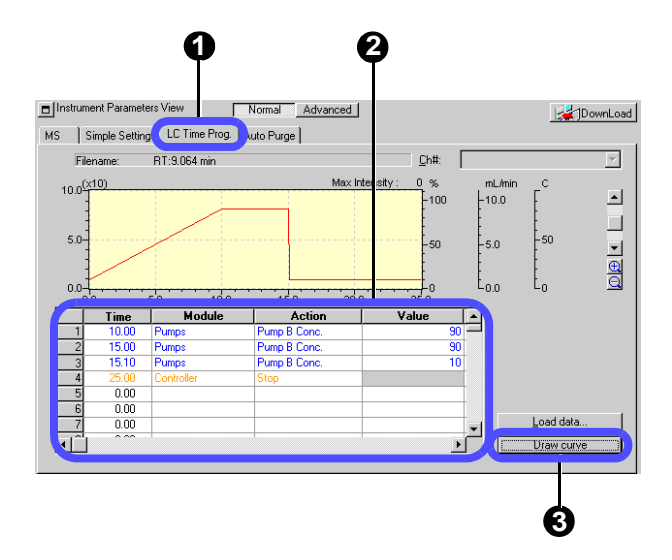

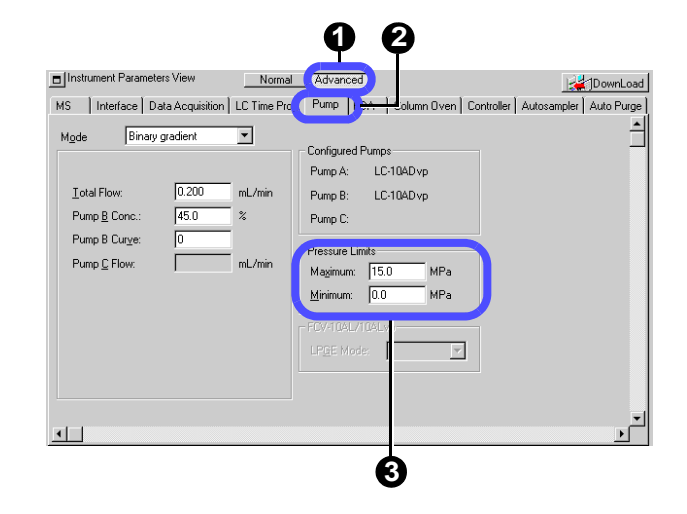

# <span id="page-14-0"></span>2.3 **Setting the MS parameters**

To set the MS (mass spectrometer) parameters, perform the following steps:

[Operation Manual]: "4.2.2 Setting the MS Parameters"

**2** Enter "6" min in [Acquisition Time].

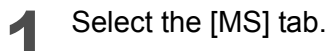

**3** Select an event.

**4** Set the parameters for the selected event.

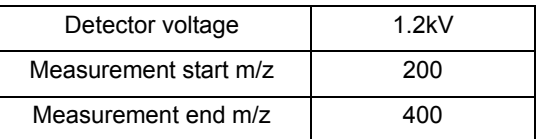

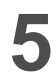

### **5** Click [DownLoad] button.

The instrument parameters will be transferred to the unit.

The dialog box will be opened allowing you to save the settings (method).

### <span id="page-14-3"></span>**6** Enter "Method1.lcm" for the file name and click [Save].

The method file will be saved and the set parameters will be transferred to the unit.

<span id="page-14-2"></span><span id="page-14-1"></span>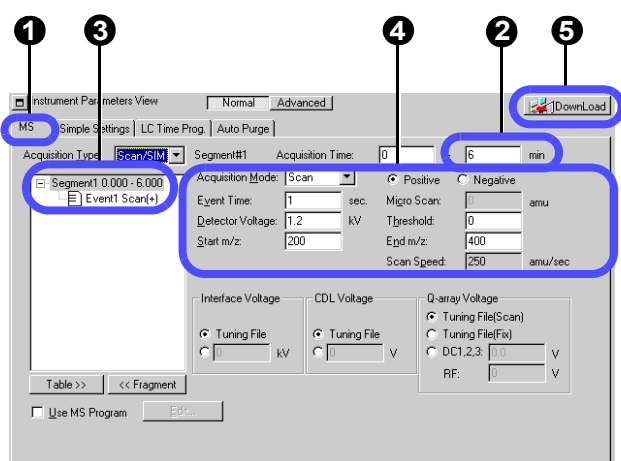

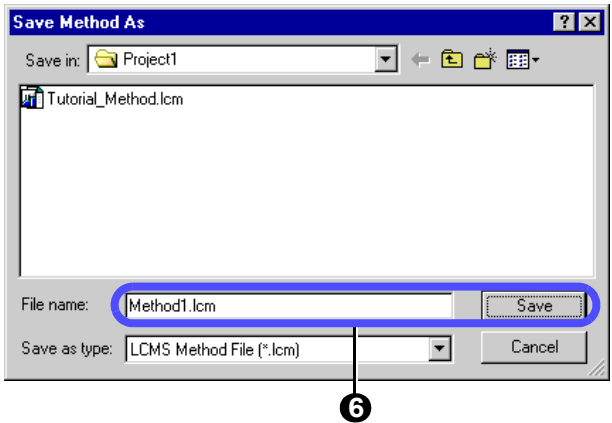

### <span id="page-15-4"></span>**Segment and Event**

<span id="page-15-0"></span>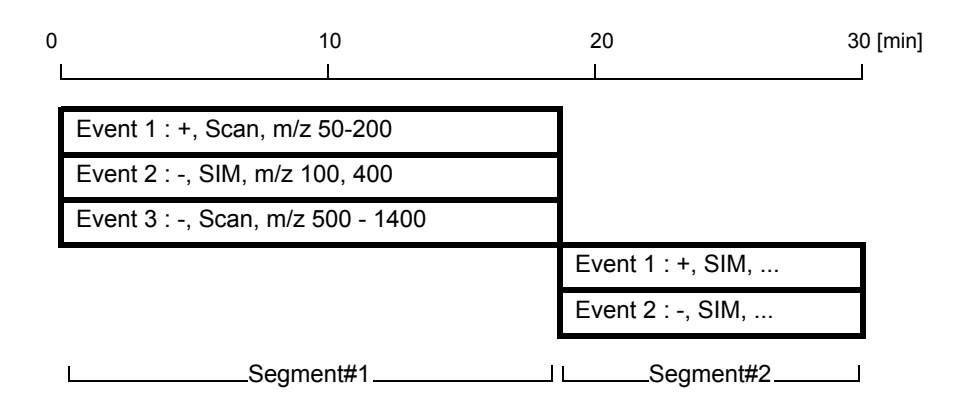

The LCMS-2010A provides the capability to allow you to change the analysis conditions in each specified time range during an analysis. The analysis conditions (a set of analysis conditions) in the specified time range are called a "Segment". Multiple MS conditions may be specified for each segment and each of those conditions is called an "Event".

Additions of segments and events allow you to specify more complicated MS analysis conditions. This document assumes that an analysis is made under a single MS condition.

If multiple events are specified within the same segment, an analysis will be made under the condition specified for the event time and then the next event will occur. When the final event specified in the segment is finished, the first event will be resumed again. Thus, the cycle (Event#1  $\rightarrow$  Event#2  $\rightarrow$  Event#3  $\rightarrow$  Event#1... for Segment#1 in the above example) will be repeated for the time specified for the segment.

After the time specified for the segment has elapsed, similar operations will be performed for the next specified segment.

<span id="page-15-3"></span><span id="page-15-2"></span>If the "Polarity" ("Positive" or "Negative") is changed, 400 msec is required for this change. This means that the time of the event after the polarity has been changed becomes shorter practically by 400 msec. Therefore, increase or decrease the event time as necessary.

To add/delete any segment/event, right-click the appropriate segment/event in the event tree and select the desired option from the pop-up menu displayed.

<span id="page-15-1"></span>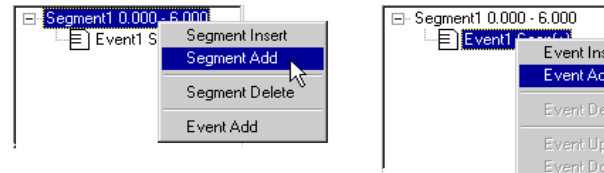

# <span id="page-16-0"></span>2.4 **Starting the operation of the instrument**

Before starting an analysis, click the "Instrument Control bar" button at the top of the screen to start the operation of the analyzer. It will take about 20 minutes until the operation becomes stable enough.

## <span id="page-16-1"></span>**2.4.1 Starting the control of the MS unit**

<span id="page-16-5"></span>**1** Click the following five buttons: [Open/ Close Nebulizing Gas], [CDL On/Off], [Heat Block On/Off], [IG On/Off] (= Ion Gauge On\Off), and [MS Detector On/ Off].

<span id="page-16-9"></span><span id="page-16-6"></span><span id="page-16-2"></span>The MS unit will start operating.

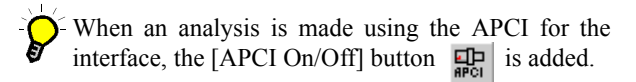

<span id="page-16-8"></span><span id="page-16-7"></span><span id="page-16-3"></span>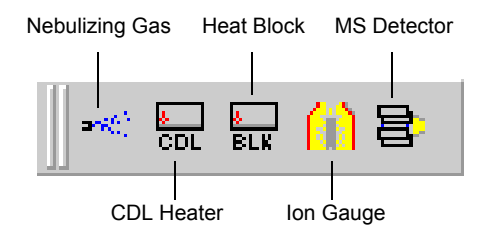

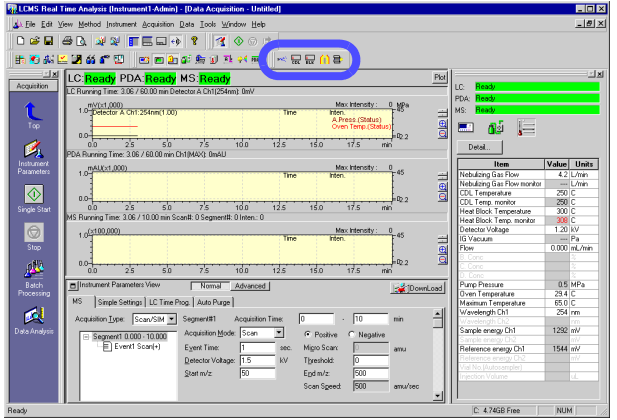

**2** For the LCMS-2010A, turn clockwise the knob for the drying gas controller to set the pressure.

<span id="page-16-4"></span>For the LCMS-2010A-ESI: 0.1 MPa For the LCMS-2010A-APCI: 0.02 MPa Turn the knob clockwise.

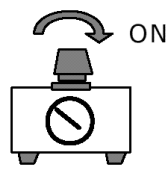

# <span id="page-17-0"></span>**2.4.2 Starting the operation of the LC unit**

### **1** Click [Instrument On/Off] button.

<span id="page-17-1"></span>The LC unit will start operating under the conditions specified in the method file.

HPLC Instrument

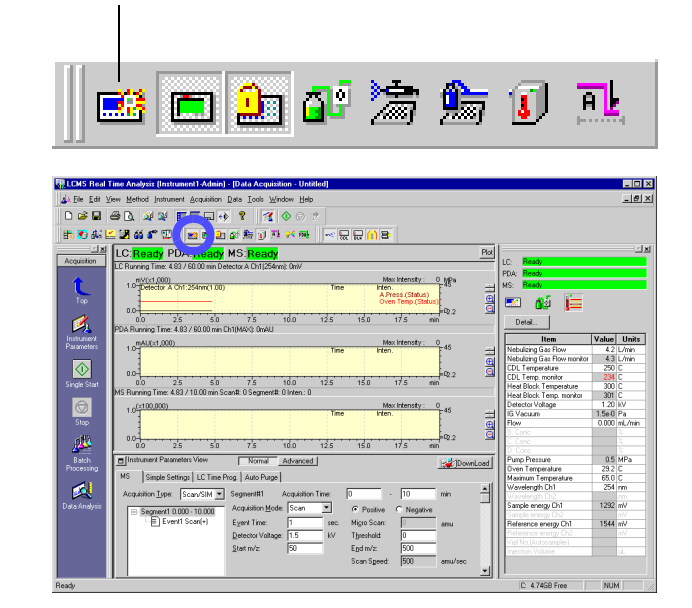

# <span id="page-18-1"></span><span id="page-18-0"></span>**2.4.3 Selecting a graph to be displayed in the <Chromatogram> view**

The <Chromatogram> view allows you to specify the types and ranges of axes for the graph to be displayed.

[Operation Manual]: "11.2 Customizing Windows"

<span id="page-18-2"></span>**1** Right-click anywhere on the graph and select the [Display Settings] menu.

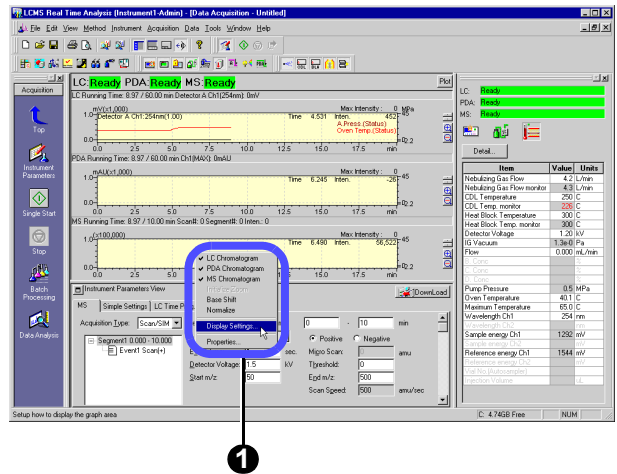

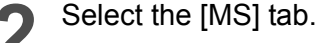

Enter values for m/z and other parameters for the mass chromatogram to be displayed.

- **3** Tick the check boxes on the 1st and 2nd rows.
- **4** Enter 340.15 on the 2nd row of the m/z column.

In this example, the mass chromatogram will be displayed according to TIC and m/z = 340.15.

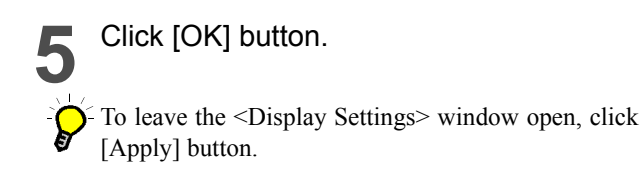

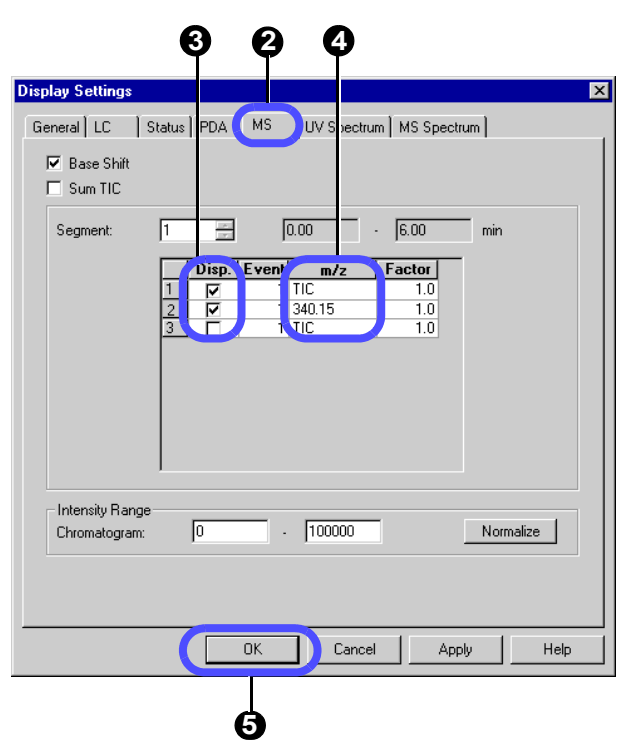

# <span id="page-19-3"></span><span id="page-19-0"></span>2.5 **Acquiring data through a single-run analysis**

To make a single-run analysis under the conditions specified in ["2.2 Setting the LC parameters"](#page-12-0) and ["2.3 Setting the MS](#page-14-0) [parameters",](#page-14-0) perform the following steps:

**1**

<span id="page-19-2"></span>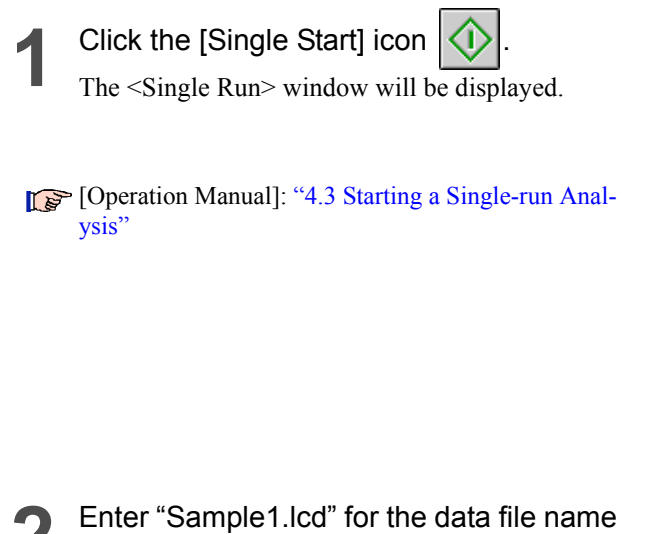

**3** Enter vial number "3" and injection

In this example, previously fill 5 ng/µL of papaverine into vial No. 3 of the auto sampler, and inject

<span id="page-19-1"></span>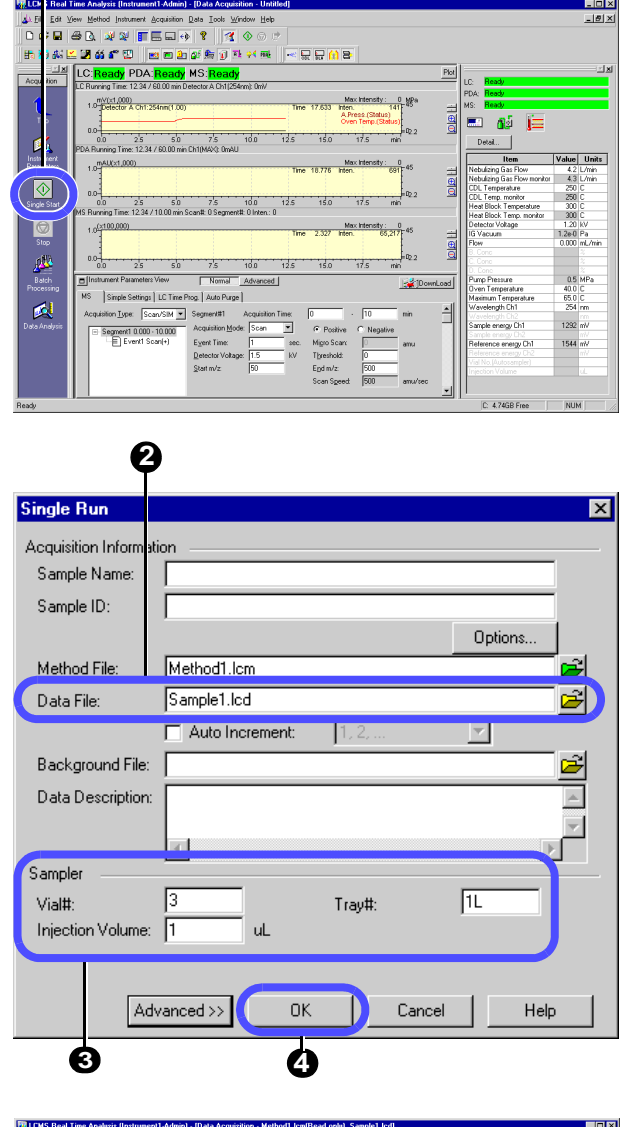

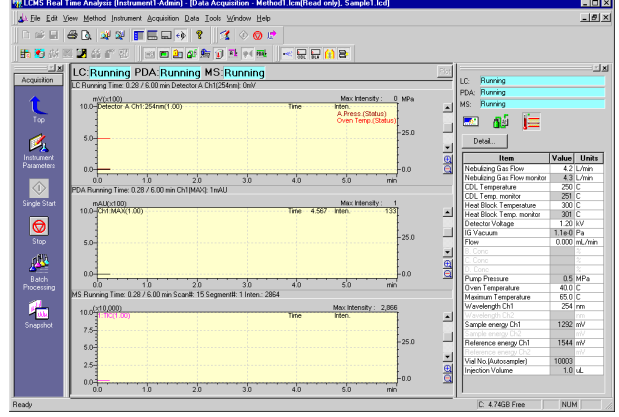

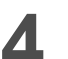

### **4** Click [OK] buttom.

to be created.

amount "1".

1 µL from that vial.

The single-run analysis will be started. After the [Acquisition Time] specified in the

method file has elapsed, the analysis is finished automatically.

# <span id="page-20-3"></span><span id="page-20-0"></span>2.6 **Performing qualitative processing on <MS Data Analysis>**

## <span id="page-20-1"></span>**2.6.1 Starting the <MS Data Analysis>**

After the single-run analysis has been finished, perform data analysis as follows:

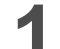

**1** Click the [Data Analysis] icon

<MS Data Analysis> will be started.

The last acquired data will be loaded and then displayed.

[Operation Manual]: "5.1 Operation in the <MS Data Analysis> Window"

<span id="page-20-2"></span>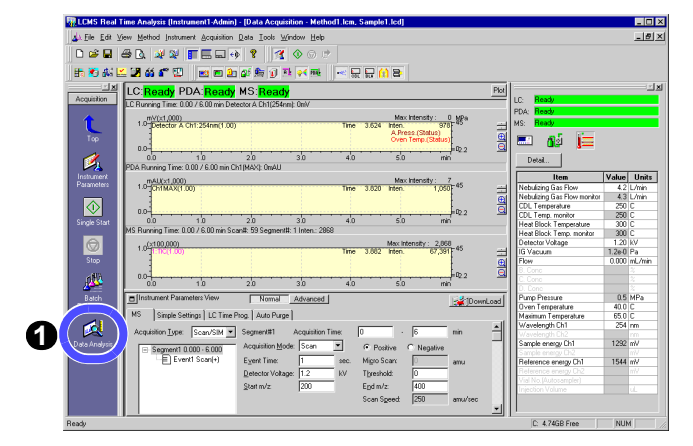

When the data file is first opened, only TIC is displayed in the <Chromatogram> View.

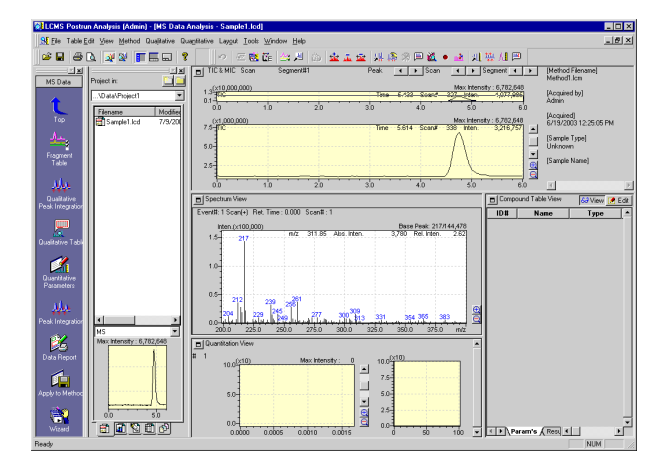

Dragging the cursor on each graph will allow you to enlarge that area.

Right-clicking anywhere on each graph will allow you to select the [Initialize Zoom] or [Undo Zoom] option.

Clicking the [+] or [-] button will allow you to increase or decrease the level of the intensity axis.

Dragging the cursor on the splitter (frame) will allow you to change the aspect ratio of each view.

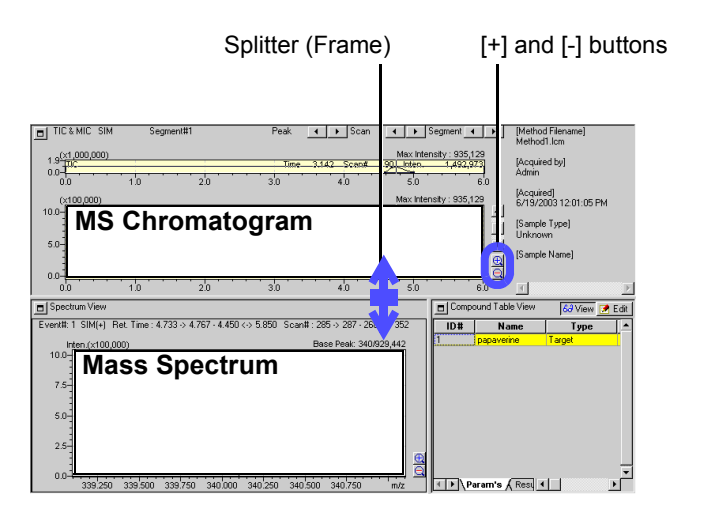

### <span id="page-21-2"></span><span id="page-21-0"></span>**2.6.2 Displaying a mass spectrum**

**1** Double-click anywhere on the chromatogram.

The cut-out cursor will be moved to that time. The mass spectrum for the cut-out cursor position in the <Chromatogram> View will be displayed in the <Spectrum> View.

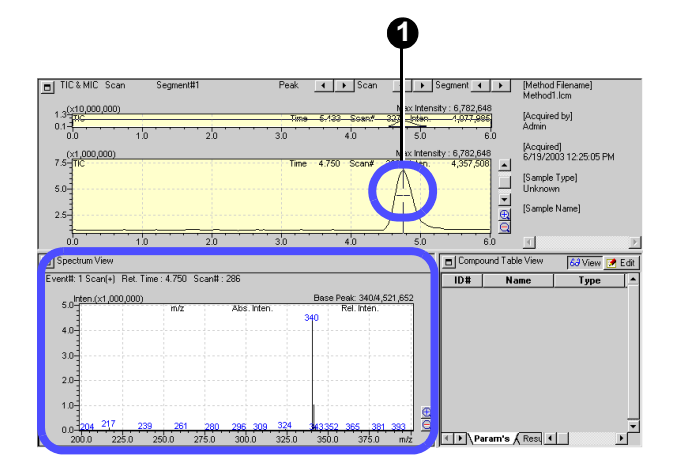

### Q **Averaging the mass spectrum**

Averaging the mass spectrum will allow you to obtain a clearer spectrum.

**1** Click the [Average Spectrum] button  $\frac{1}{10}$ on the Toolbar.

<span id="page-21-1"></span>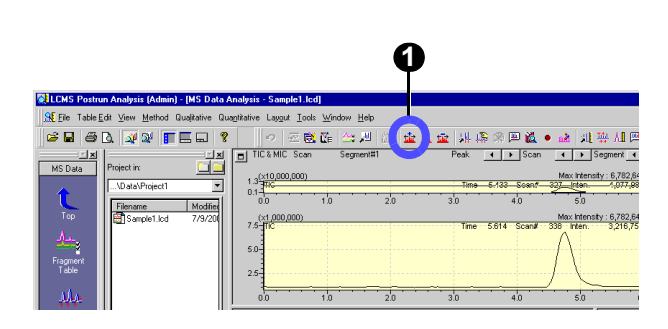

**2** Drag the cursor on the chromatogram to define the area you want to average.

The averaged spectrum in the defined time range (between 4.517 and 4.983 min in this example) will be displayed.

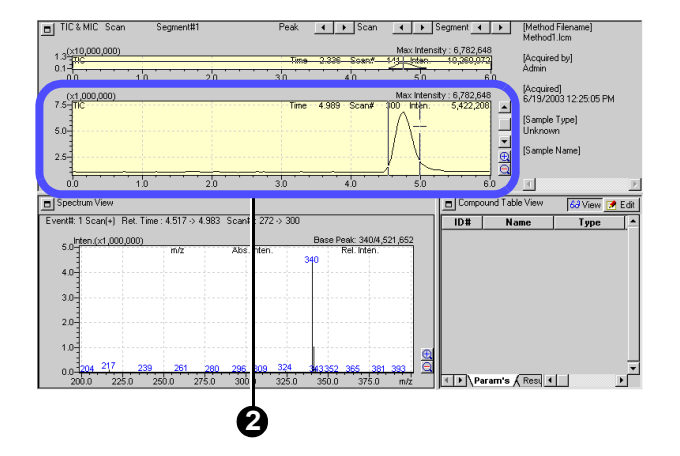

#### Performing subtractive processing of a mass spectrum

If the background mass spectrum is subtracted from the averaged spectrum, an even clearer spectrum can be obtained.

- <span id="page-22-0"></span>**1** With the averaged spectrum displayed, click the [Average & Subtract Spectrum] button  $\frac{1}{2}$  on the Toolbar.
- **2** Drag the cursor on the chromatogram to define the area you want to subtract.

The spectrum obtained by subtracting the background will be displayed.

The information displayed above the spectrum graph indicates that the averaged spectrum for retention time between 3.400 and 4.227 min has been subtracted from that for retention time between 4.517 and 4.983 min.

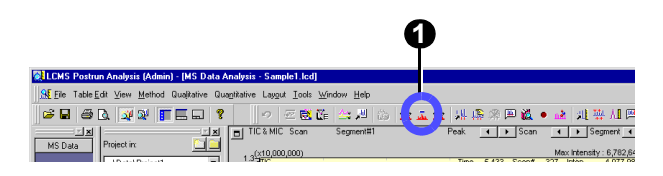

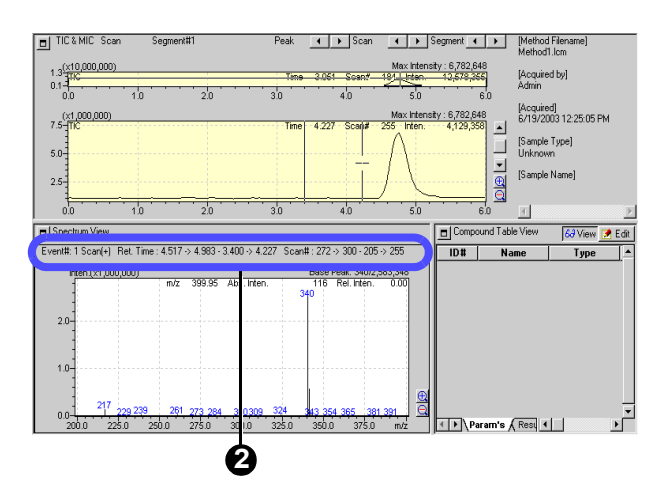

### Q **Registering the averaged/subtracted spectrum in the "Spectrum Process Table"**

If you register the averaged/subtracted spectrum in the spectrum processing table, you will be able to reproduce that spectrum easily on a later day.

**1** Right-click anywhere on the spectrum graph and select [Register to Spectrum Process Table].

The averaged/subtracted mass spectrum will be registered.

<span id="page-22-1"></span>Alternatively, it can also be registered by clicking the button on the Toolbar. ٠

<span id="page-22-2"></span>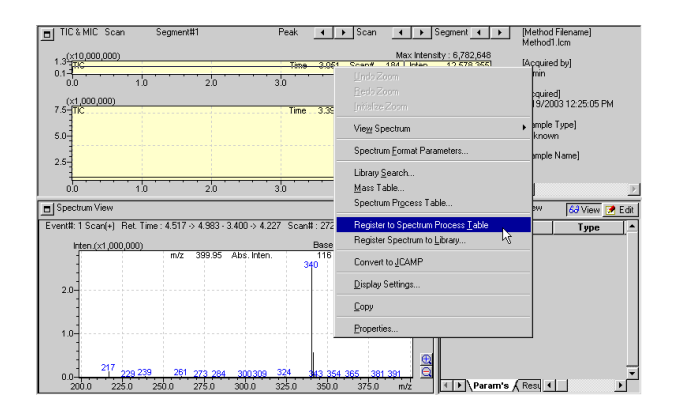

# <span id="page-23-3"></span><span id="page-23-0"></span>**2.6.3 Displaying a mass chromatogram**

**1** Double-click a mass spectrum peak.

A mass chromatogram will be additionally displayed in the <Chromatogram> View. The settings for the mass chromatogram are registered in the <Fragment Table> window.

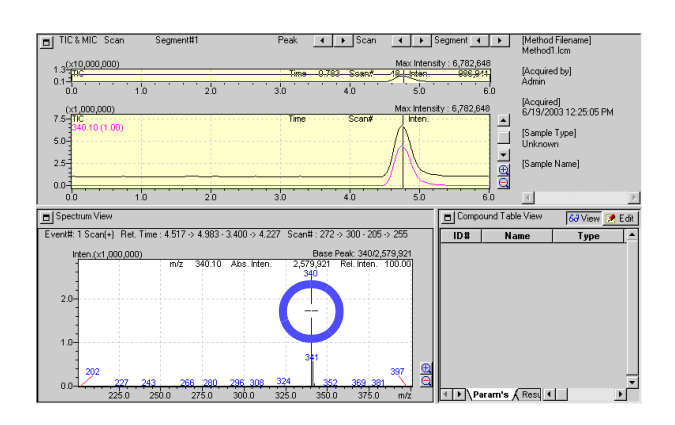

### <span id="page-23-2"></span>Q **Opening the <Fragment Table> window**

<span id="page-23-1"></span>**1** Click the [Fragment Table] icon .

The <Fragment Table> window will be displayed.

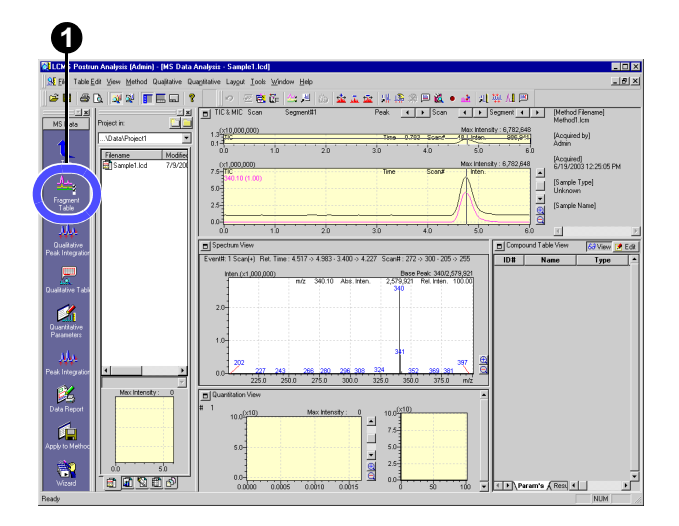

Q **Deleting the erroneously registered chromatogram**

- **1** Remove a tick mark from the check box in the [Disp.] column on <Fragment Table> window.
- 

2 Click [OK] button.<br>The window will be closed and the chromatogram

will be hidden.

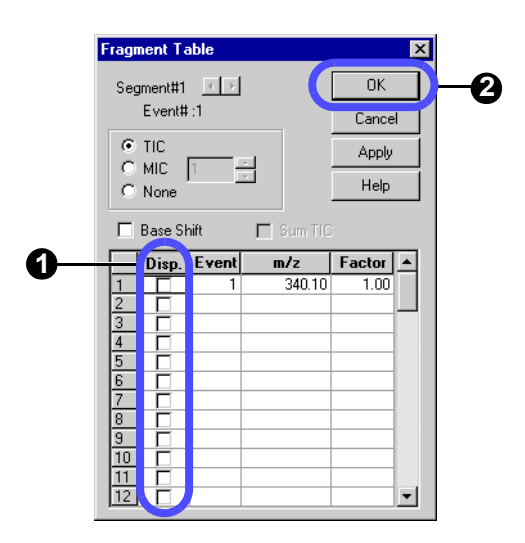

# <span id="page-24-4"></span><span id="page-24-0"></span>2.7 **Performing peak integration (peak detection)**

In this example, change the integration conditions in a single-run analysis and then perform peak integration again as follows:

<span id="page-24-1"></span>**1** Click the [Qualitative Peak Integration] icon .

<span id="page-24-5"></span>The <Qualitative Peak Integration> window will be displayed.

# **2** Select the [Integration] tab.

- **3** Select "Detail" for the integration method. If you select Auto (Area) or Auto (Height), peaks in the number close to the entered maximum number of peaks will be detected.
- **4** Enter "10" sec in Width.

If you specify the minimum width of peaks to be detected, the noise peak will be eliminated. Peaks will be detected to the extent that the halfwidth value is one forth the Width value.

### **5** Enter "1000" /min for the Slope value.

This is the parameter that determines the start and end points of the peak.

When the absolute value of the gradient of the chromatogram becomes this value, the start and end points of the peak are determined there.

## **6** Click [OK] button.

The postrun will be carried out using the qualitative integration parameters you have set.

**7** Click the [Qualitative Table] icon  $\frac{1}{\Omega}$ .<br>The <Qualitative Table> window will be displayed.

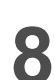

#### **8** Select the [TIC] tab.

The integration result will be displayed.

The [Spectrum Process] tab allows you to check the registered averaged spectrum.

<span id="page-24-3"></span>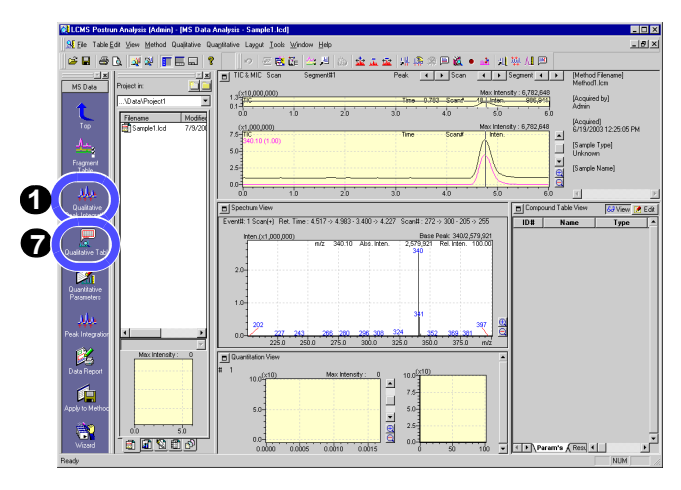

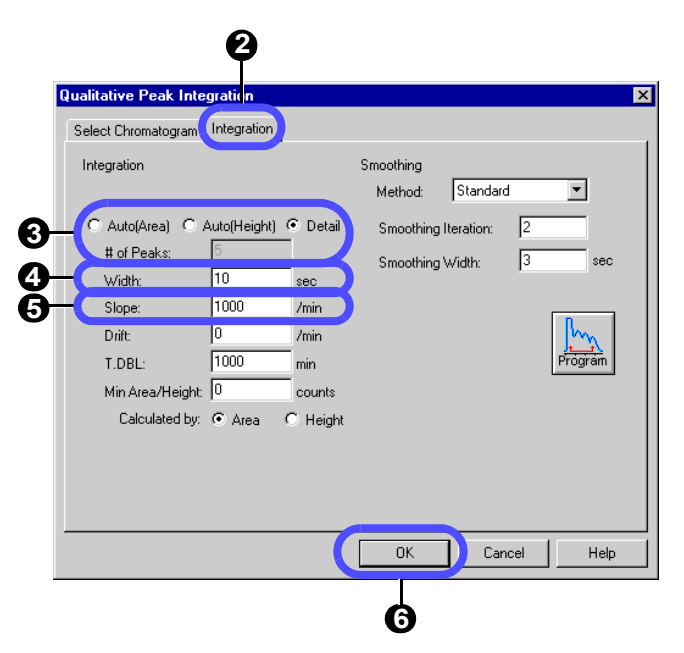

<span id="page-24-2"></span>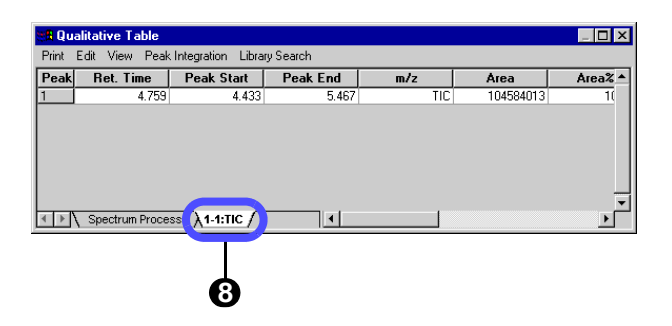

### Simple procedure for setting the integration parameters

Temporarily enter a little smaller values for Width and Slope and then double them, and see how peaks are detected\*. In the example given in this document, first enter Width 10 and Slope 1000 and then Width 20 and Slope 2000.

**\*** If the Width value is excessively increased, no minute noises will be detected as peaks.

If the Slope value is excessively increased, no moderate changes in the baseline will be detected as peaks.

Repeat the above steps and when the unnecessary peaks become undetectable, adopt the integration parameter at that point.

#### <span id="page-25-0"></span>Q **Checking data with <Data Explorer>**

The LCMSsolution manages the data files, method files, batch files, and other related files in "Project Folders". <Data Explorer> allows you to manage the project of the LCMSsolution more effectively.

Project folders may be freely created, copied, or handled with <Data Explorer> of the LCMSsolution and the standard Explorer of Windows.

[Operation Manual]: "13.2 Managing Files Effectively" [Admin Manual]: "6.1.1 Customizing Data Explorer Display Data"

<span id="page-25-1"></span>**1** Click the [Data Explorer] button  $\frac{d\mathbf{F}}{dt}$ .<br>This will toggle between displaying and hiding

<Data Explorer>.

<span id="page-25-2"></span>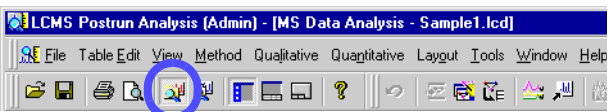

**2** Change the display for each file type.

 $\sum$  Double-clicking the file or dragging and dropping it to the window will allow you to load the file.

**3** Right-click anywhere on the file icon. A popup menu will appear.

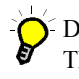

#### Data Preview

The highlighted data file can be previewed. Part of the sample information can also be checked.

#### Show File Info.

When "Detail" for [File View] is selected, the sample name and other additional information will also be displayed as the file information.

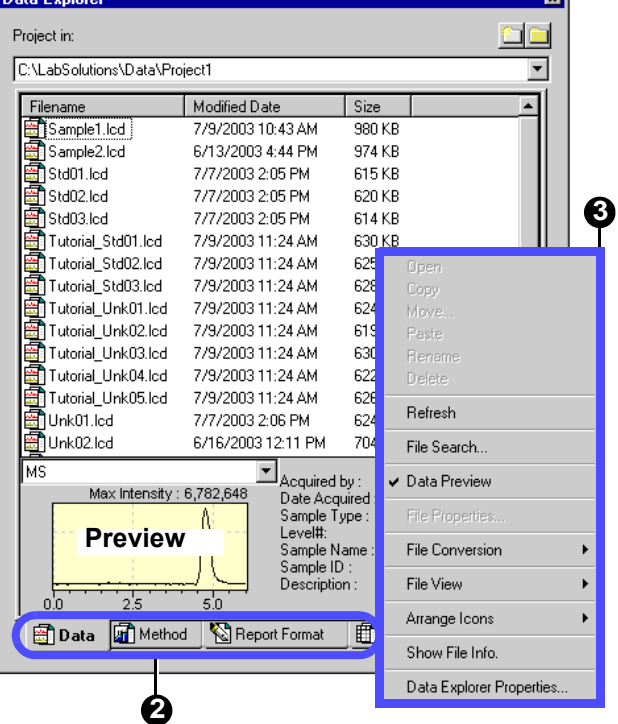

# <span id="page-26-0"></span>2.8 **Printing out the analysis result**

To print out the result of qualitative processing, perform the following steps.

## <span id="page-26-2"></span><span id="page-26-1"></span>**2.8.1 Printing out a "Graph Image"**

Print out the chromatogram and MS spectrum displayed on the screen as follows:

<span id="page-26-3"></span>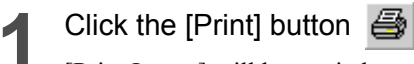

[Print Image] will be carried out.

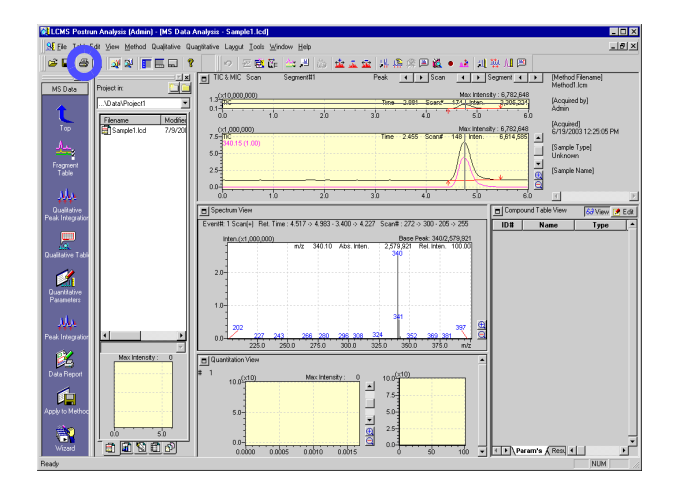

### Q **Example of printing out a graph image**

# ==== Shimadzu LCMSsolution Data Report ====

#### <Chromatogram>

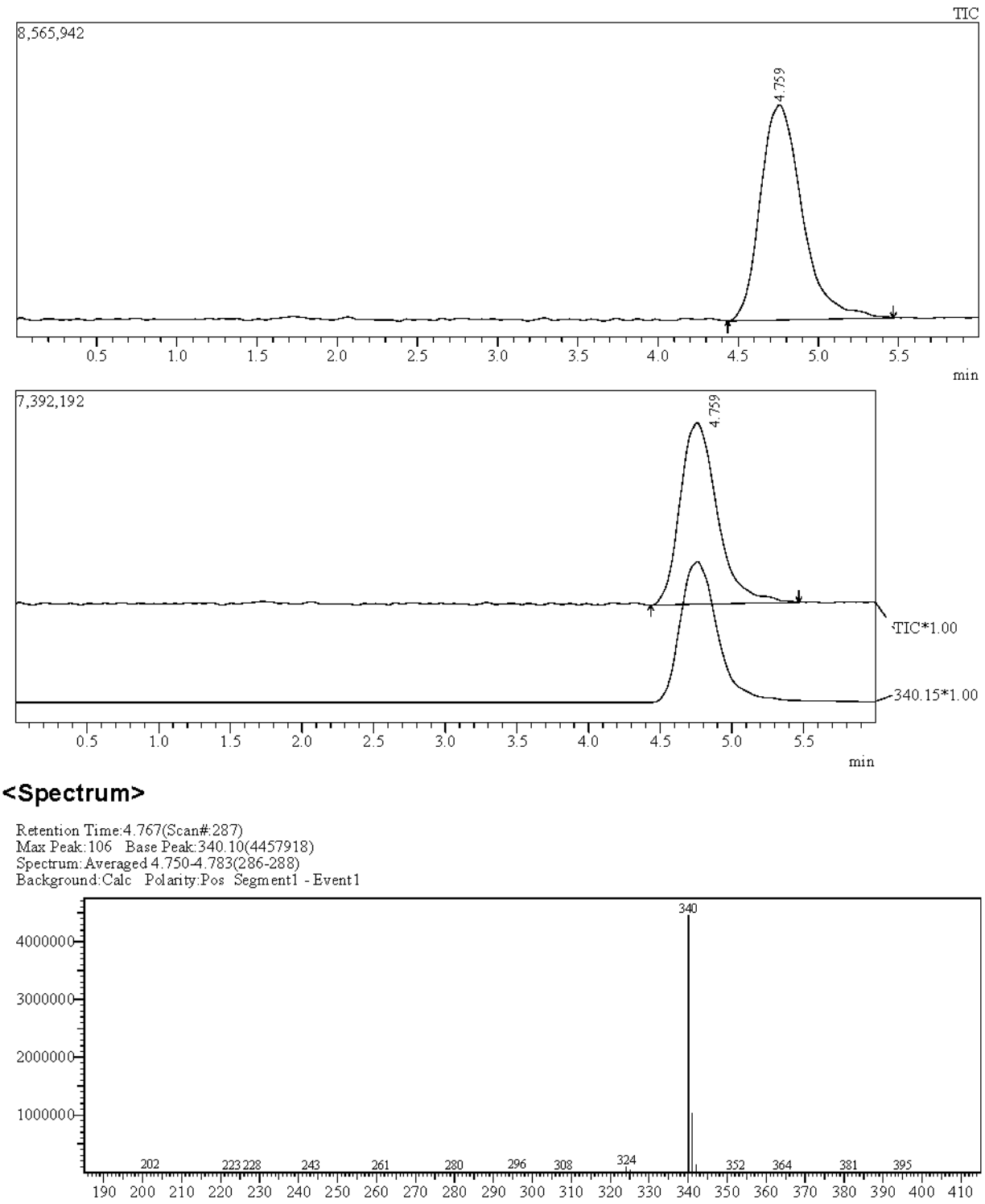

 $\mathrm{m}/\mathrm{z}$ 

# <span id="page-28-0"></span>**2.8.2 Selecting a layout for printing**

<span id="page-28-4"></span><Data Report> allows you to print out a report image in the report format edited in the layout edit pane. In this example, load the preinstalled report format file "Sample1.lcr" to print out a graph image.

[Operation Manual]: "10.2 Reprinting Data Processing Results"

<span id="page-28-2"></span>**1** Click the [Data Report] icon The data report will be displayed.

<span id="page-28-5"></span>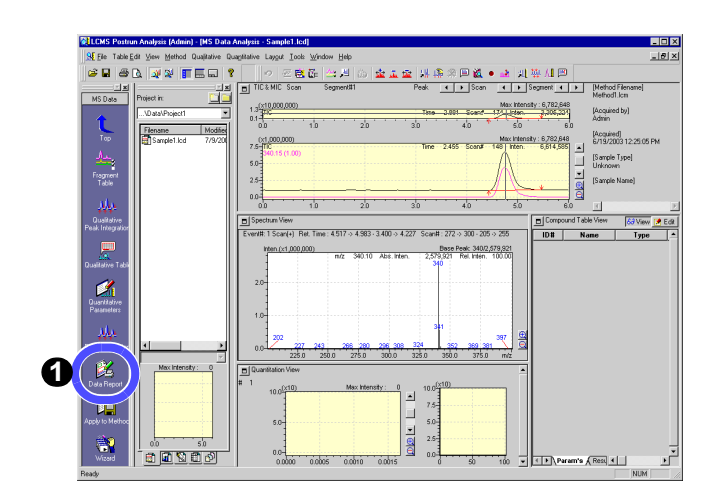

- <span id="page-28-3"></span>**2** Select the [Report Format] tab with <Data Explorer>.
- **3** Drag and drop the file icon to the layout edit pane located on the right side.

The "Sample1.lcr" report format will be displayed.

<span id="page-28-1"></span>

**4** Click the [Print] icon **19** Click the layout edit pane will be printed out.

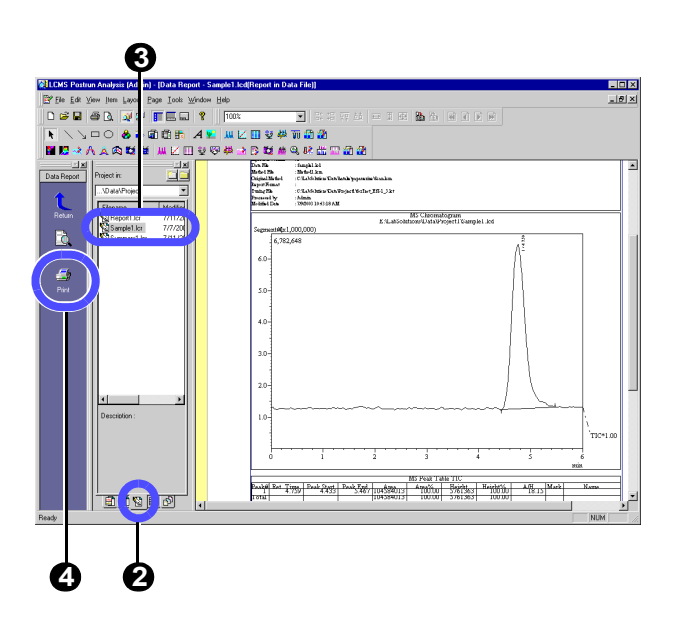

### **Example of using the report format file for printing**

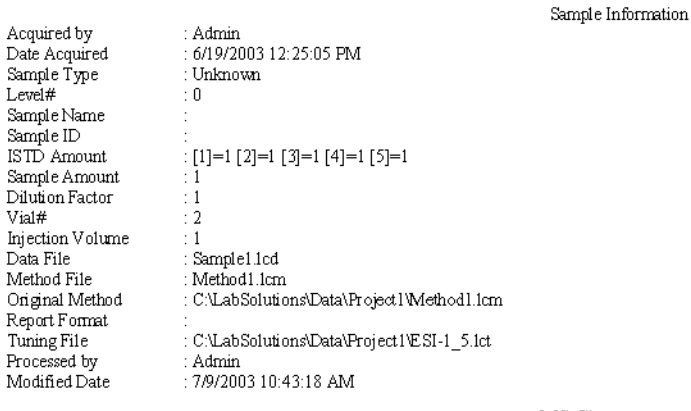

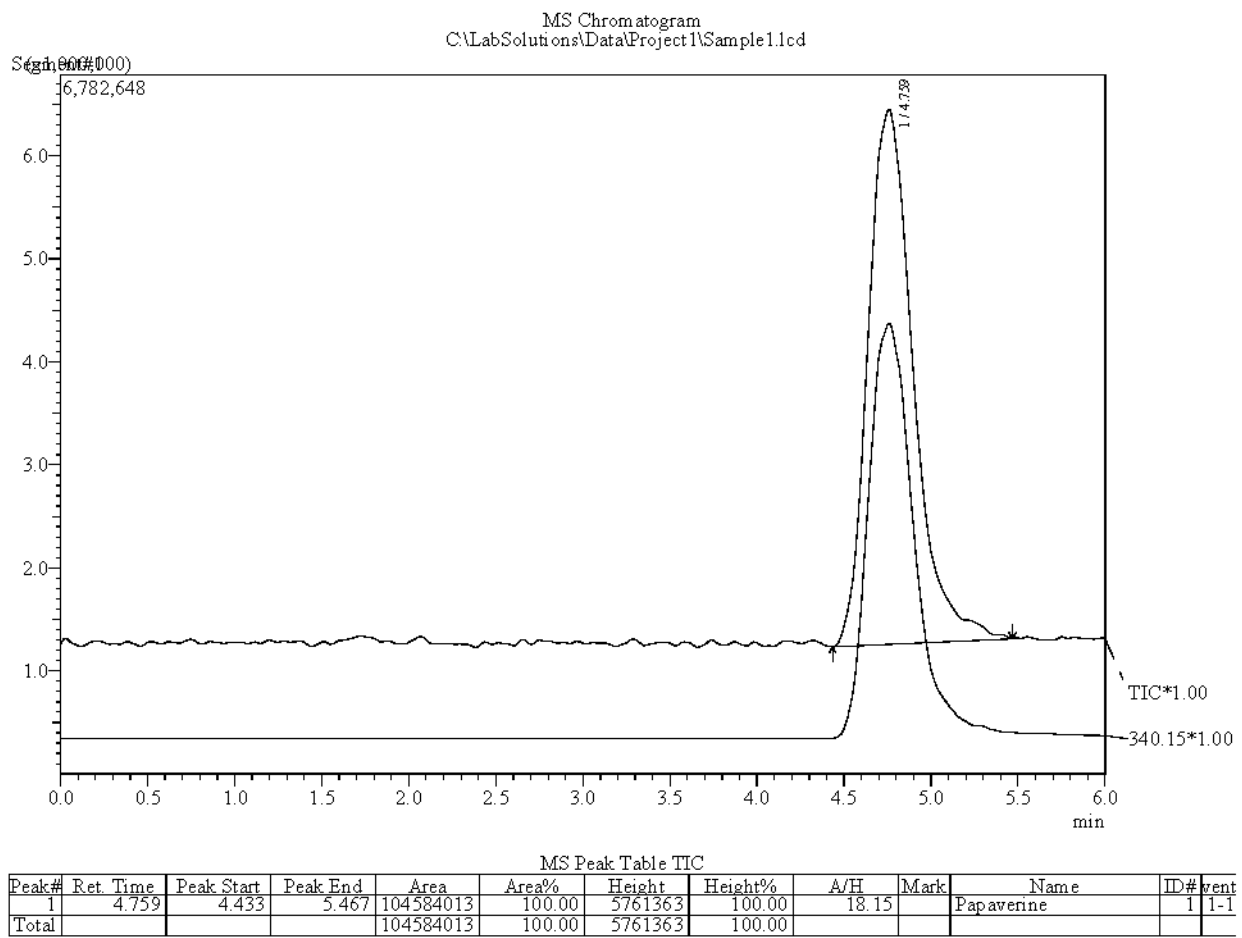

104584013

100.00

Total

# <span id="page-30-1"></span>3.1 **Creating a "Compound Table"**

<span id="page-30-5"></span>ysis)

In the quantitative processing, the concentration of the compound contained in an "Unknown Sample" is calculated by creating a "Calibration Curve" with a "Standard Sample" of a known concentration, which contains the same compound as that being quantitatively analyzed.

<span id="page-30-4"></span><span id="page-30-0"></span>Quantitative Processing (Batch Anal-

In this example, inject 1  $\mu$ L of a standard sample containing 0.5, 1, and 5 ng/ $\mu$ L of papaverine to create a calibration curve. Simulate the quantitative processing to analyze 0.75 ng/ $\mu$ L of papaverine as an unknown sample.

[Operation Manual]: "5.5.2 Editing a "Compound Table"", "5.5.4 Using <Compound Table Wizard>"

### <span id="page-30-2"></span>**3.1.1 Setting the quantitative parameters in <MS Data Analysis>**

Set the quantitative parameters in the following steps using the papaverine data (Sample1.lcd) that has been loaded to <MS Data Analysis> in the previous chapter.

<span id="page-30-3"></span>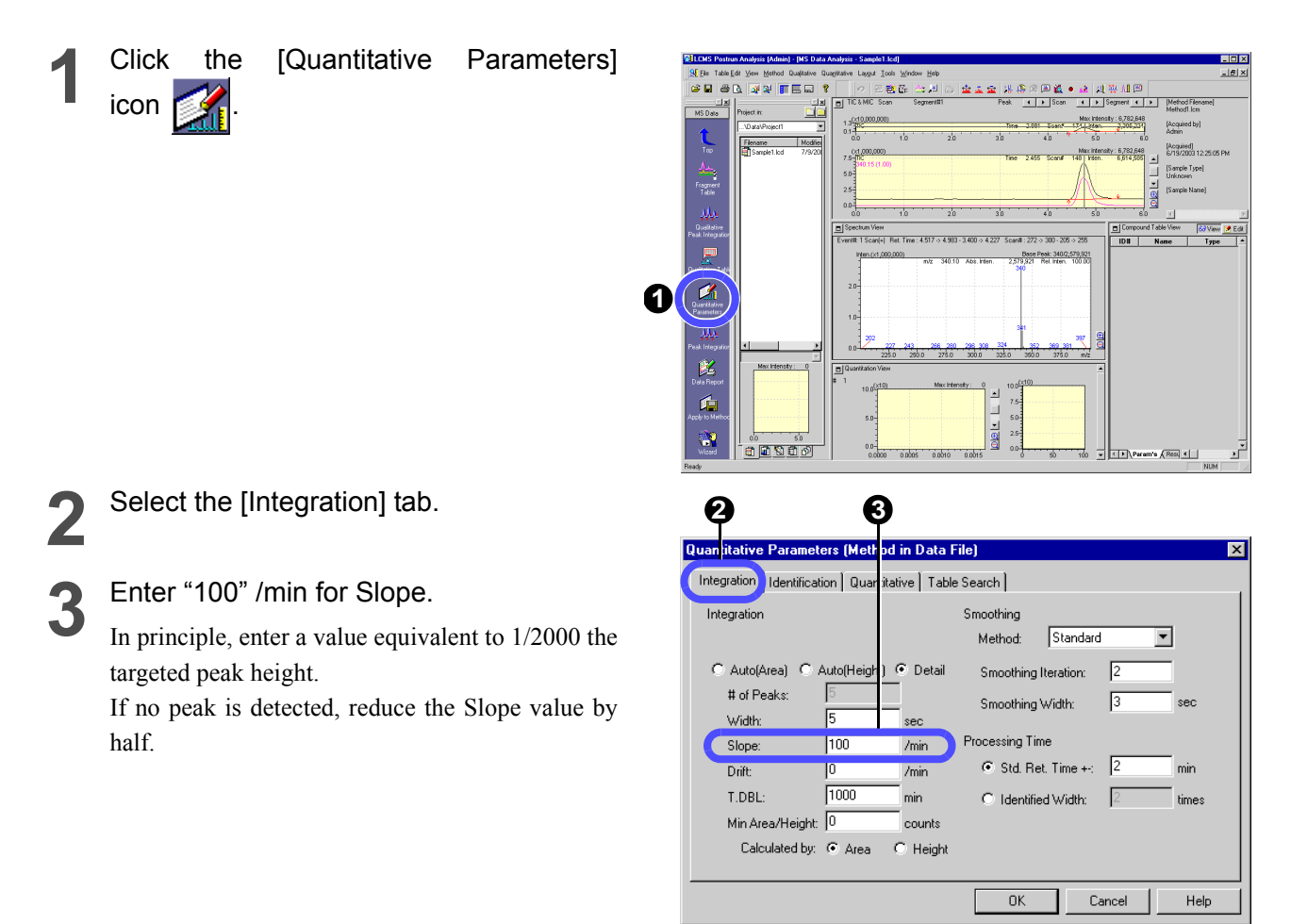

**4** Select the [Quantitative] tab.

**5** Select "External Standard" for [Quantitative Method].

Enter "3" for [# of Calib. Levels].

**7** Click [OK] button.

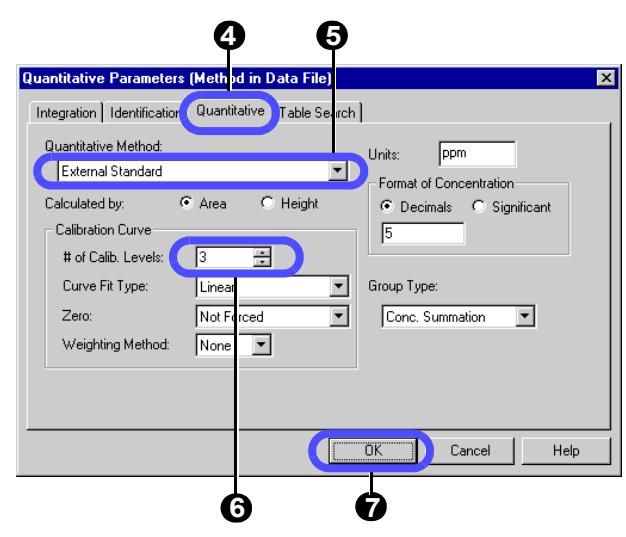

# <span id="page-31-0"></span>**3.1.2 Creating a "Compound Table"**

To complete the quantitative settings for each compound, set "Compound Table" to [Edit Mode].

### <span id="page-31-1"></span>**Click [Edit] button <b>in** Edit in the <Compound Table> View.

**2** Enter values in the "Compound Table".

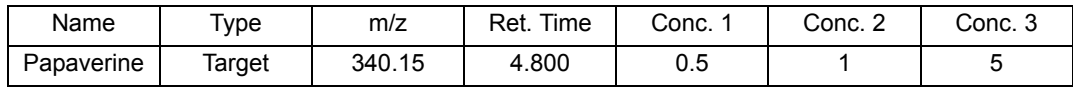

If you click a peak in the  $\leq$ Chromatogram> View with the [Ret. Time] cell highlighted, the retention time for that chromatogram peak will be entered automatically.

If you click a peak in the <Spectrum> view with the [m/z] cell highlighted, the m/z value for that spectrum peak will be entered automatically.

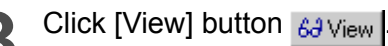

<span id="page-31-2"></span>The edited settings will be established.

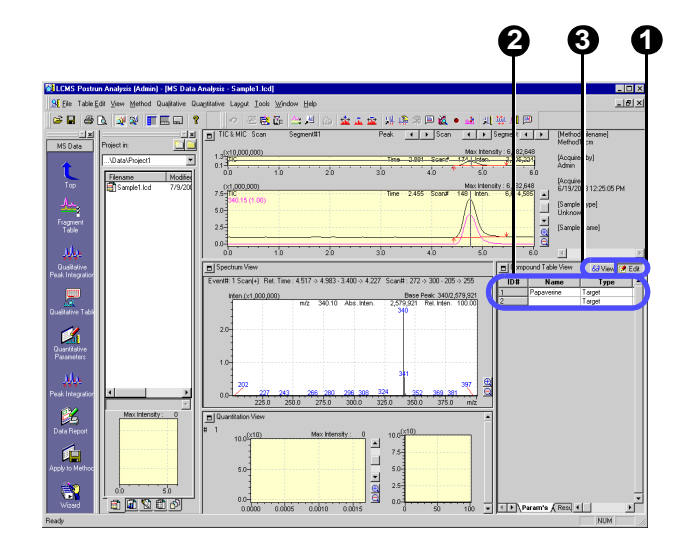

### Q **Checking and saving the quantitative parameters/compound table**

<span id="page-32-1"></span>**1** Click the [Peak Integration] icon .

Check for the identification mark  $(\nabla)$  on the chromatogram peak.

The identification mark is given to the identified peak.

The peak has the  $(†)$  and  $(↓)$  marks at the starting and end points, respectively.

If the peak integration fails, adjust the Slope value among the integration parameters.

**3** Check that the peak has been identified properly, and then click the [Apply to Method] icon

<span id="page-32-0"></span>The Save dialog box will be opened.

**4** Check that "Method1.lcm" is selected for the file name, and then click [Save] button.

The method file will be overwritten.

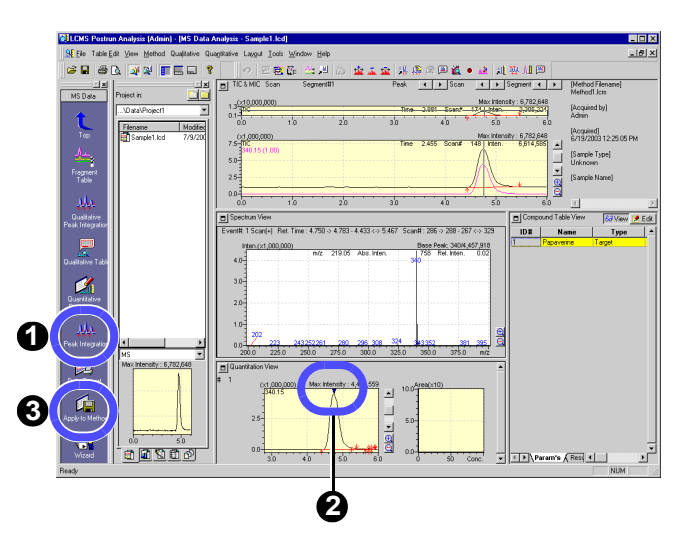

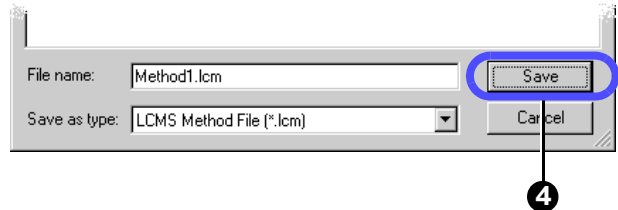

# <span id="page-33-6"></span><span id="page-33-0"></span>3.2 **Creating a SIM Table**

The SIM (Selected Ion Monitoring) mode is the analysis mode that selects ion bofore data acquisition, and acquires the selected ions only. Therefore, the sensitivity is higher than the SCAN mode that acquires broader range of m/z values. In this example, use the mass number specified in ["3.1 Creating a "Compound Table""](#page-30-1) to change the parameters at data acquisition, so that the quantitative analysis can be made in the SIM mode at higher detection sensitivity.

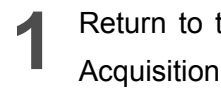

<span id="page-33-4"></span>**1** Return to the <LCMS Analysis> - <Data Acquisition> screen.

<span id="page-33-3"></span>**2** Click the [MS] tab of the <Instrument Parameters> View.

<span id="page-33-2"></span>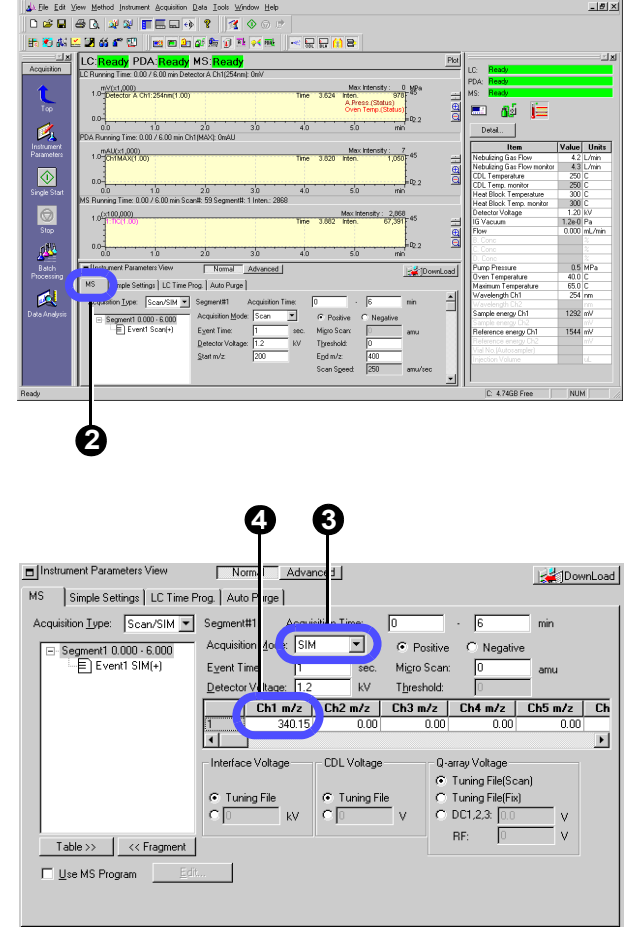

**Elmixi** 

- <span id="page-33-1"></span>**3** Select "SIM" for the analysis mode. The setting for the measured m/z value will be changed from entering a range to entering an individual m/z value.
	- **4** For Ch1, enter "340.15" for the m/z value for papaverine in the compound table.
- <span id="page-33-5"></span>Click the [Save] button  $\|\cdot\|$  to save the method file.

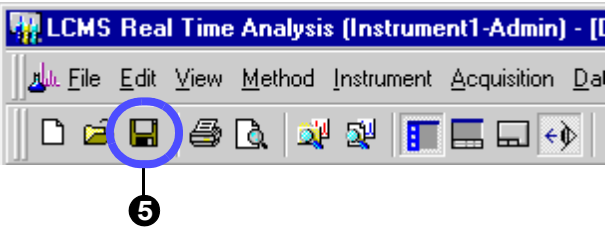

# <span id="page-34-3"></span><span id="page-34-0"></span>3.3 **Creating a "Batch Table"**

<span id="page-34-2"></span>To make an batch analysis (continuous analysis), use the created method file to set up the batch table.

**1**

<span id="page-34-1"></span> $\mathcal{C}_i$  $\overline{\circ}$  $\overline{6}$ **AN**  $\overline{\mathbb{M}}$   $\blacksquare$ 

**12 Click the [Batch Processing] icon ...** The <Batch Table> window will be displayed. Create the batch table assigning the 1st to 3rd rows to standard samples and the fourth row to an unknown sample.

<span id="page-34-4"></span>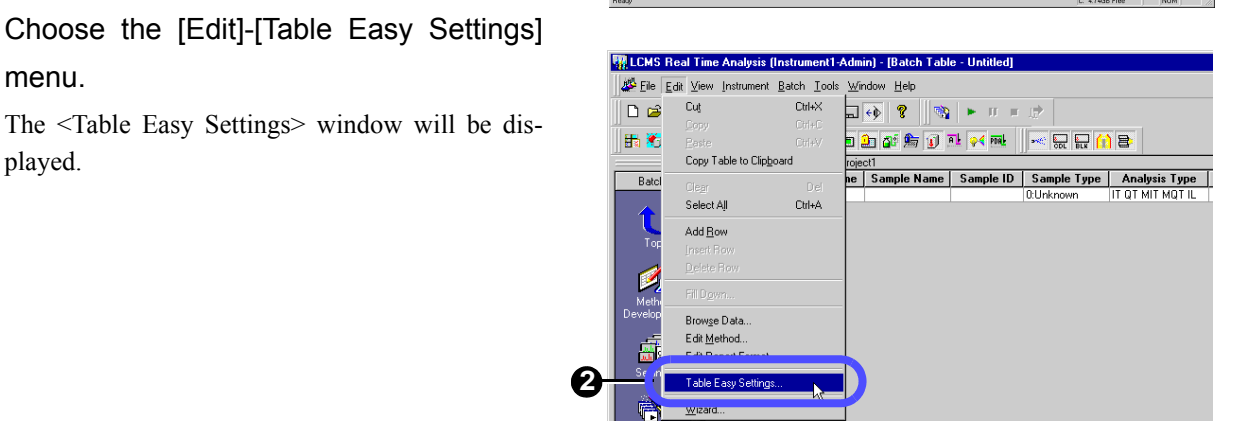

**3** Select "New" for [Batch Table].

menu.

played.

### **4** Specify "Standard" samples.

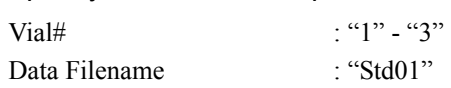

**5** Specify a "Unknown" sample.

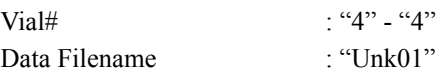

### **6** Click [OK] button.

The 4-row batch table will be created.

**7** Tick the check box in the [Report Output]<br>column and enter a file name in the [Report Format File] column.

> Set only the fourth row for the unknown sample. In this example, specify the preinstalled report format file "Report1.lcr".

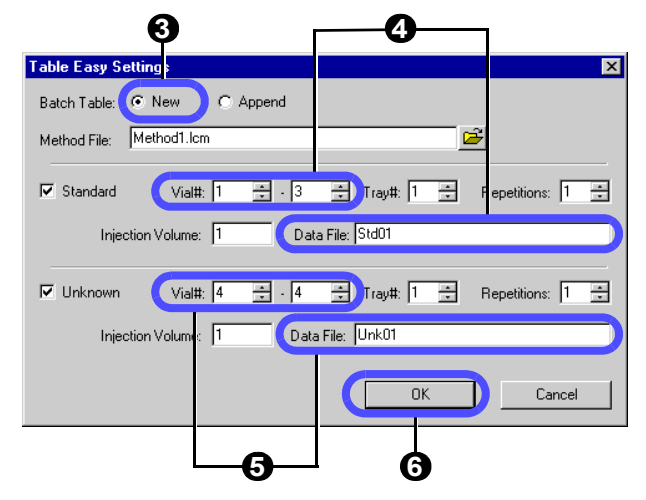

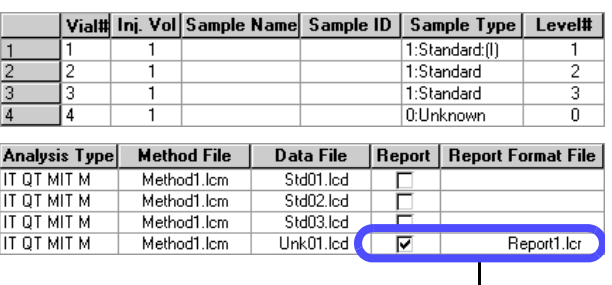

**7**

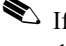

If the full path is not specified for any file name, the data will be created in the specified project folder.

The default values are given to the following items of the batch table. No modification is required of those values so far as the operations in this document are concerned.

#### <span id="page-35-4"></span>• Sample Type

Clicking this column will display the <Sample Type> window shown on the right side.

Select a sample type from this window.

Select "Standard" for a sample to create/update a calibration curve or "Unknown" for a sample under quantitative analysis.

For the first standard sample to create a calibration curve, enable "Initialize Calibration Curve".

#### <span id="page-35-0"></span>• Analysis Type

Specify whether analytical processing is performed or not.

Clicking this column will display the <Analysis Type> window shown on the right side.

Tick the desired items.

For example,  $MIT$  (= Integration) shows that peak integration will be carried out and MQT  $(=$  Quantitative) indicates that quantitative calculation will be performed.

#### <span id="page-35-1"></span>• Level#

Enter the level of a standard sample.

#### <span id="page-35-3"></span>• Report Output

Ticking the check box will allow you to automatically print out the analysis result report.

#### <span id="page-35-2"></span>• Report Format File

Clicking this column will display the <Select Report Format File> window shown on the right side. The analysis result report will be printed out in the report format specified here.

[Operation Manual]: "9.3 Batch Processing Parameters"

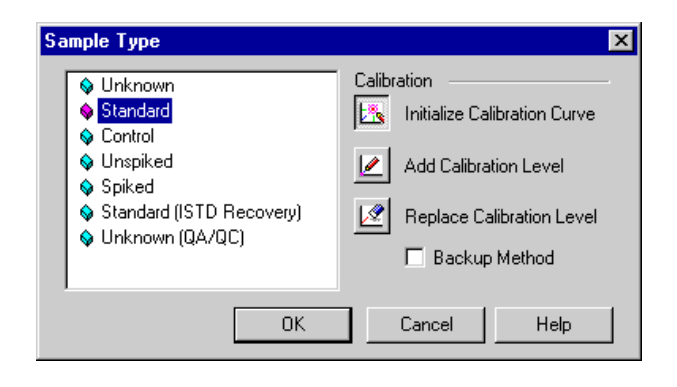

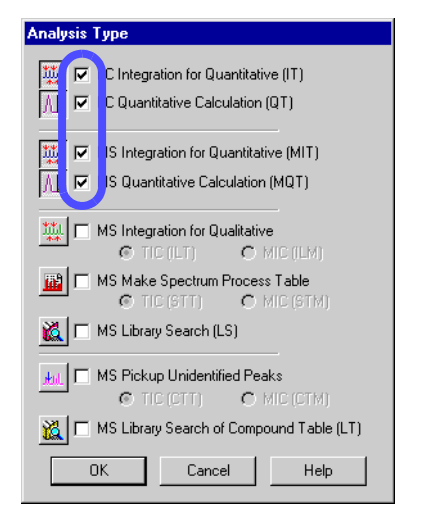

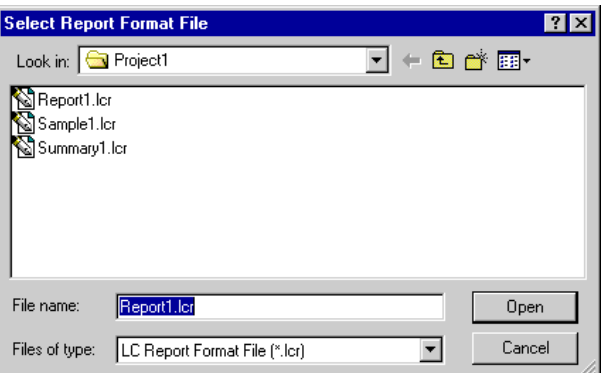

<span id="page-36-1"></span>**8** Click the [Save] button **a** on the Toolbar.

**9** Enter "Batch1.lcb" for the file name.

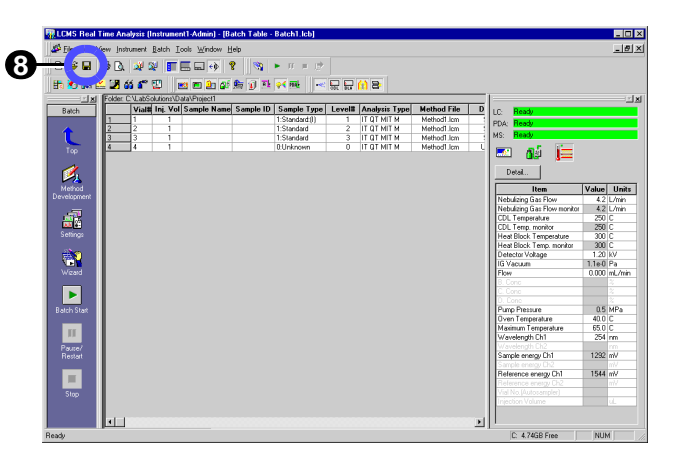

### <span id="page-36-0"></span>**Entering data in the table cells**

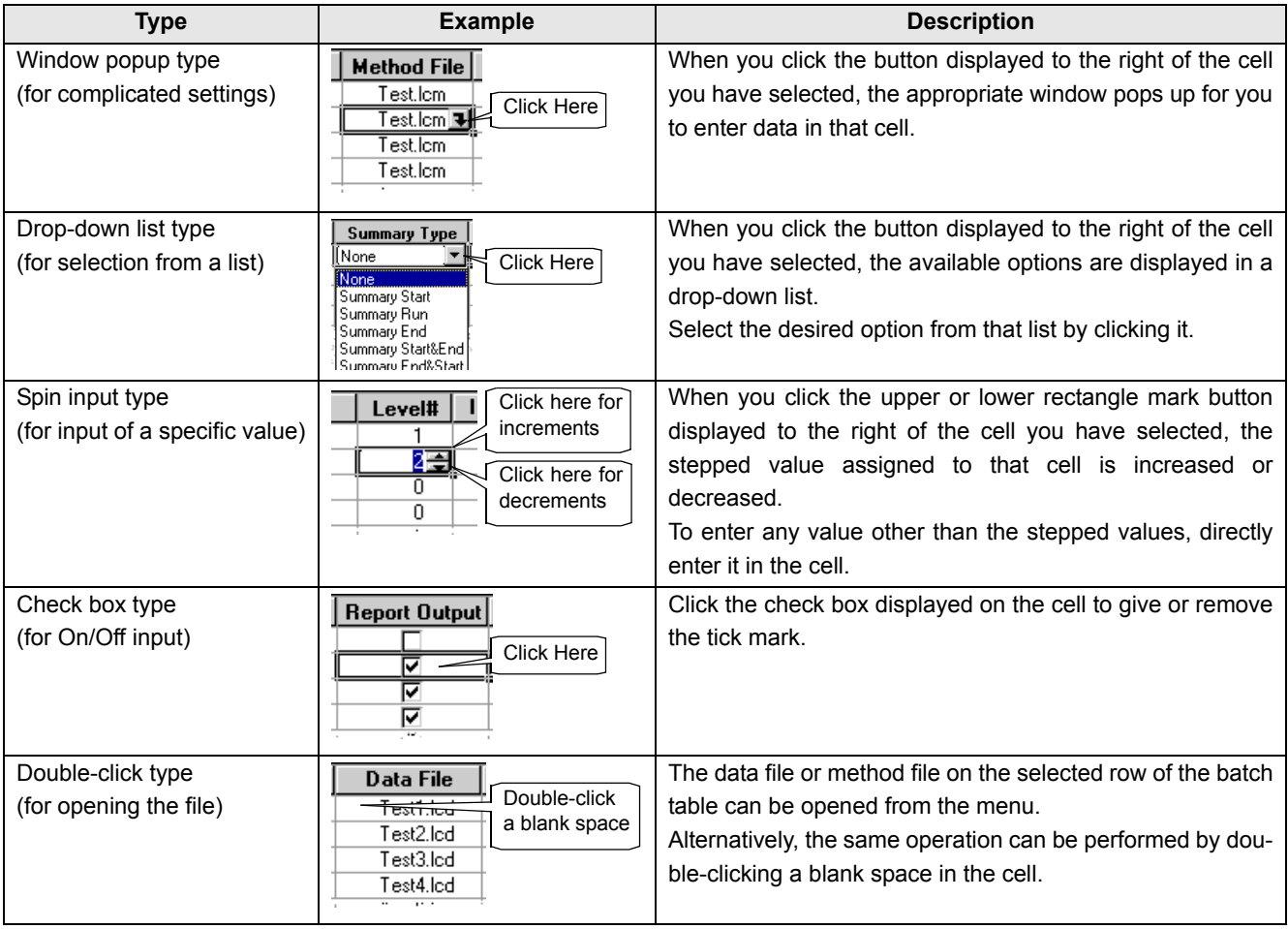

# <span id="page-37-4"></span><span id="page-37-0"></span>3.4 **Making a batch analysis**

Using the batch table created in ["3.3 Creating a "Batch Table""](#page-34-0) make a batch analysis as follows.

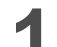

Place the sample onto the autosampler.

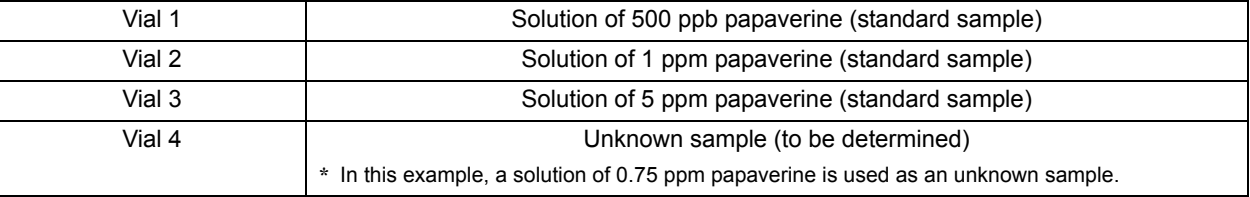

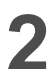

<span id="page-37-2"></span>**2** Click the [Batch Start] icon  $\Box$ .<br>During the batch analysis, <Batch Table> and the <Data Acquisition> window are simultaneously displayed in divided screens.

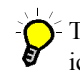

<span id="page-37-5"></span><span id="page-37-3"></span>To stop the batch analysis, click the [Stop]  $i$ con  $\|$ 

If the batch analysis is paused, you may change the subsequent batch tables while continuing the analysis of the ongoing measurements.

A snapshot can be performed to check the currently acquired data.

To make a snapshot, click the [Snapshot] icon on the [Acquisition] Assistant Bar during the analysis.

**3** After the unknown sample has been analyzed, a report is output.

<span id="page-37-1"></span>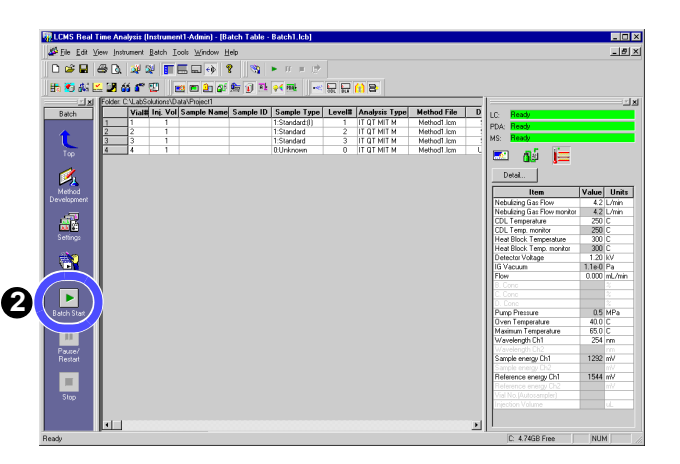

### An example of printing out a report after batch analysis

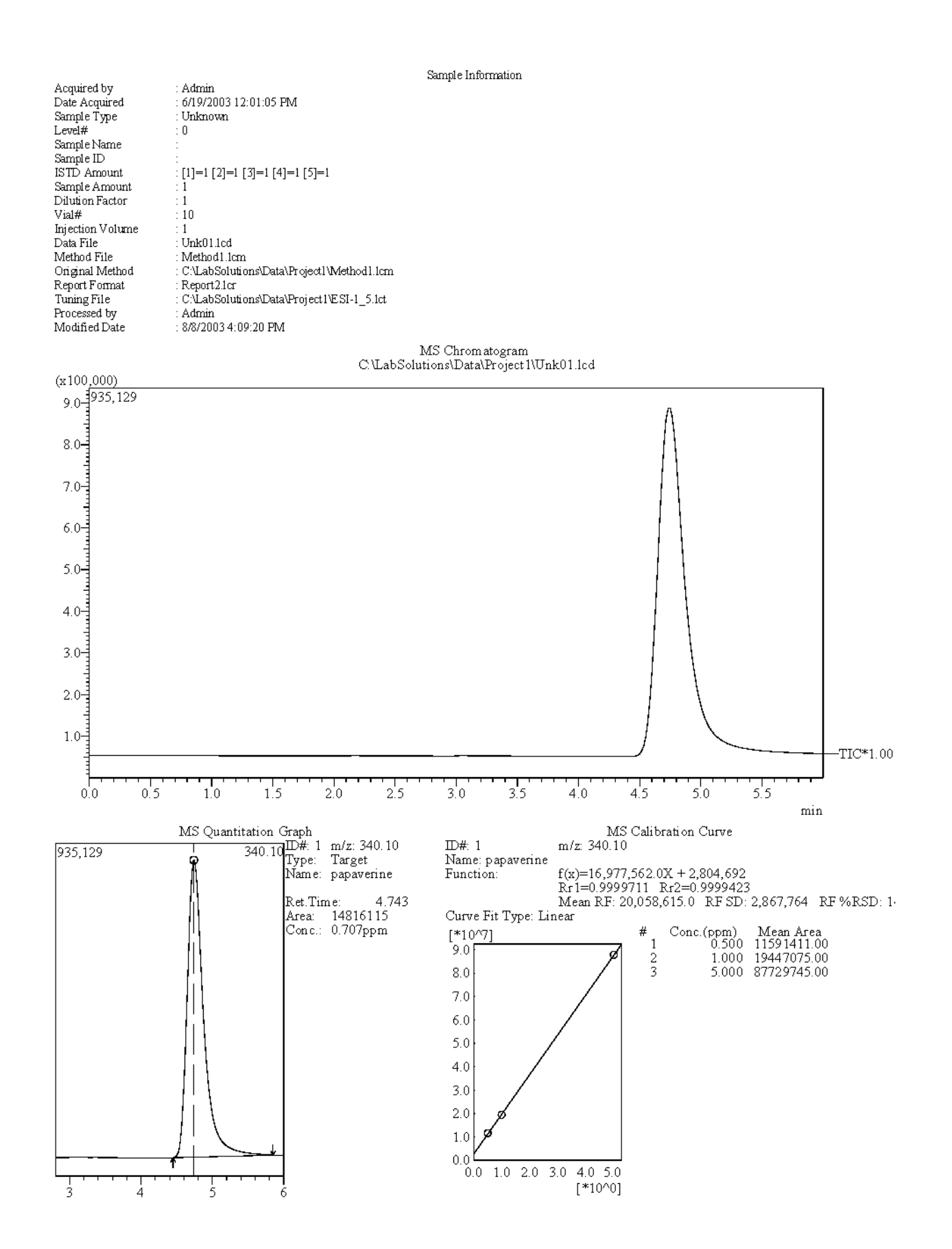

### Q **Printing out a summary of multiple results from batch analysis**

After the batch analysis, print out a "Summary Report" (a simple report of more than one analysis result) as follows.

<span id="page-39-5"></span><span id="page-39-4"></span>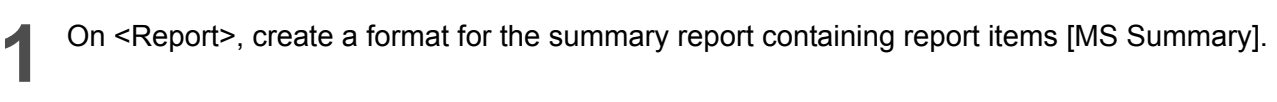

**[Operation Manual]: "10.3 Creating Report Files"** 

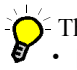

<span id="page-39-6"></span>There are the following two types of summary report items:

• [Concentration]: The results of concentration, area, and height are displayed in a summary.

• [Compound]: The peak information such as concentration and column performance is displayed for each compound.

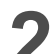

#### <span id="page-39-3"></span>Enter [Summary Type] in <Batch Table>.

Specify "Summary Start" for the top of the data to be output to the summary report, "Summary Run" for the data to be included in the summary report, and "Summary End" for the data on the final line to be included in the summary report.

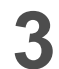

#### <span id="page-39-2"></span>**3** Enter [Summary Report Format File].

Enter a file name to the right of the cell in which you have specified "Summary Start".

For example, if you complete the following settings, the summary report including the data "Tutorial\_Unk01.lcd", "Turotial\_Unk02.lcd", and "Tutorial\_Unk04.lcd" will be printed out in the format "Summary1.lcr" when the batch analysis is finished.

<span id="page-39-1"></span>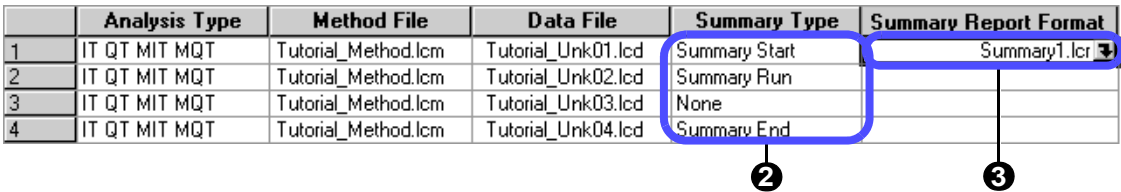

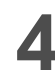

<span id="page-39-0"></span>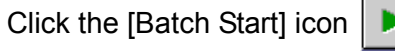

The batch analysis will be made.

After the batch analysis has been finished, the specified summary report file is printed out.

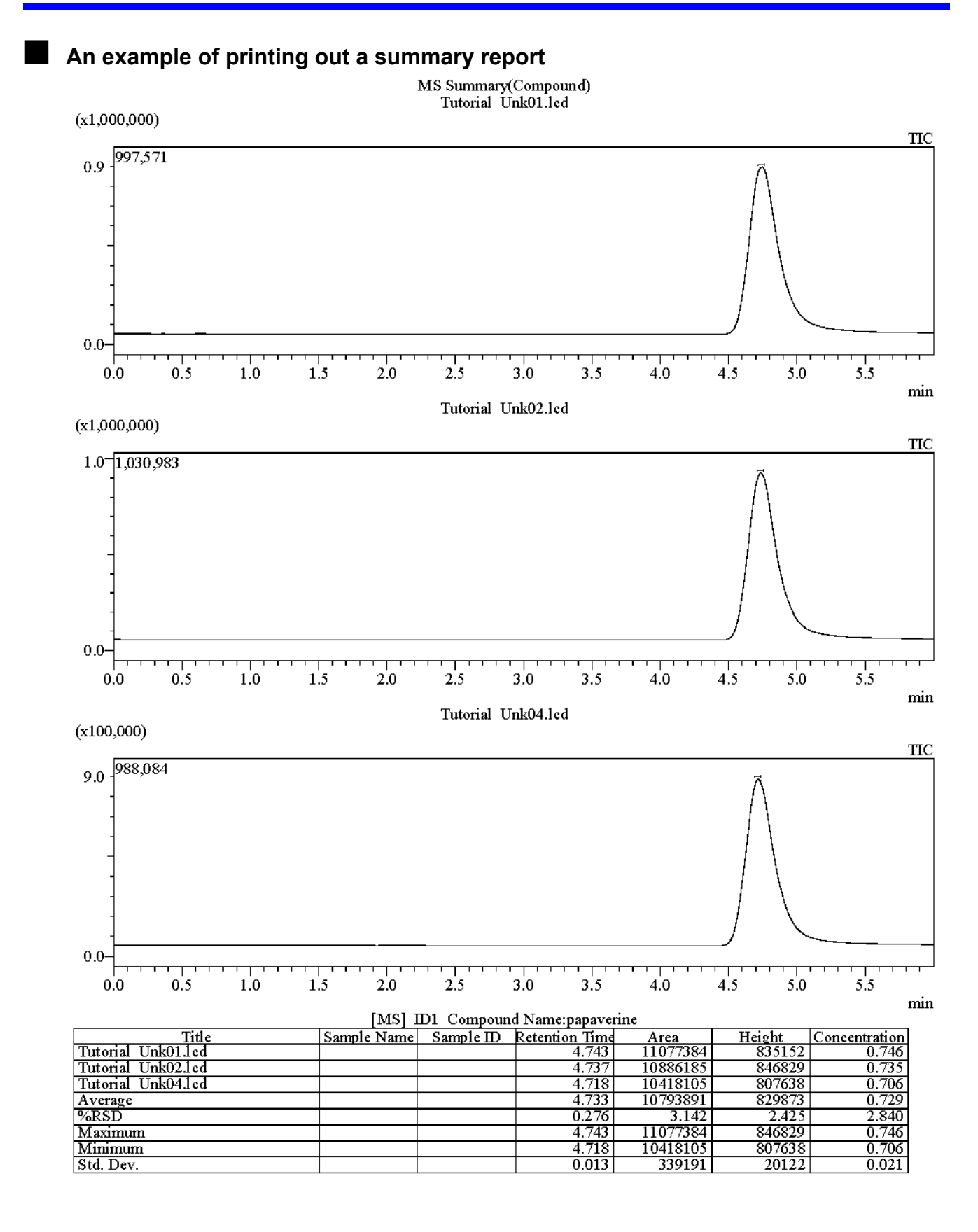

<span id="page-41-0"></span>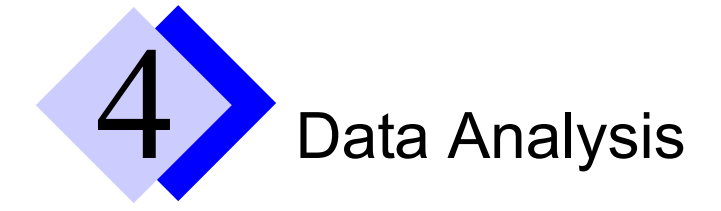

# <span id="page-41-1"></span>4.1 **Checking a "Calibration Curve"**

<span id="page-41-3"></span><span id="page-41-2"></span>To check and modify the "Calibration Curve" that has been created using the data on the standard sample analyzed in Chapter 3, use <MS Calibration Curve>.

- **1** Select the [Method] tab of <Data Explorer> displayed in <LCMS Postrun>.
- **2** Double-click the method file "Method1.lcm".

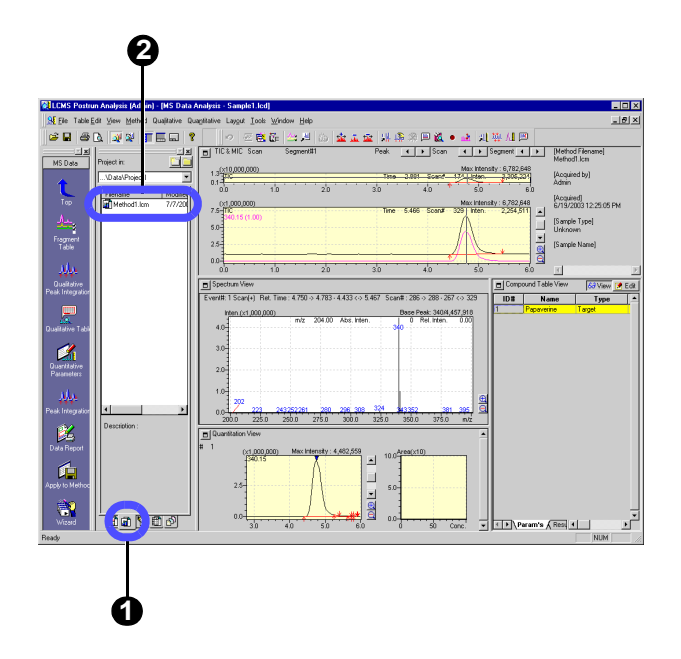

- **3** Select [Close & Open] button in the selection dialog box.
- Since the method file "Method1.lcm" is loaded by  $\leq$ Data Acquisition $\geq$  in Chapter [3,](#page-30-0) temporarily close the file.

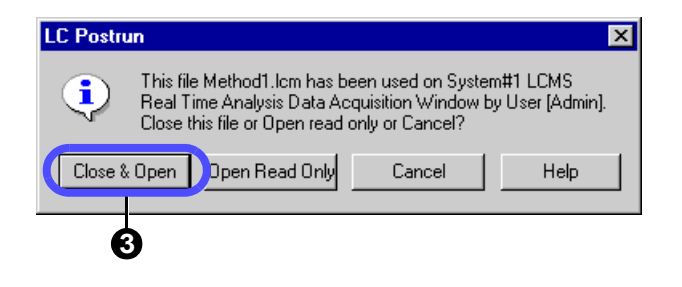

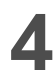

**4** <MS Calibration Curve> will be displayed.

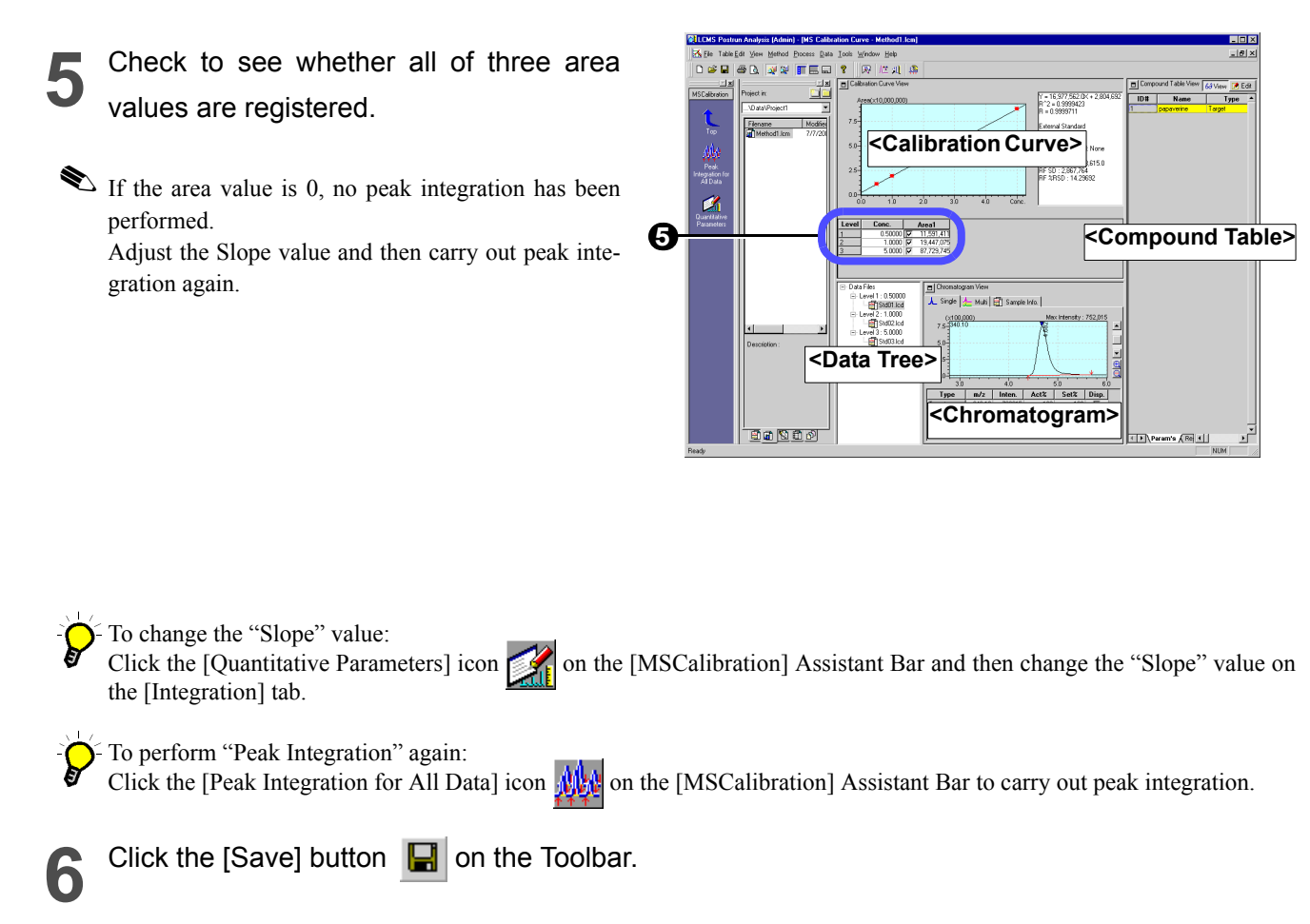

<span id="page-42-2"></span><span id="page-42-1"></span><span id="page-42-0"></span>The modified method file will be saved.

# <span id="page-43-0"></span>4.2 **Checking the quantitative calculation result of an unknown sample**

<span id="page-43-3"></span>Using the <MS Data Analysis> window, check the data analysis result of the unknown sample analyzed in Chapter [3](#page-30-0) as follows.

**1** Click the [Data] tab of <Data Explorer> displayed on <LCMS Postrun>.

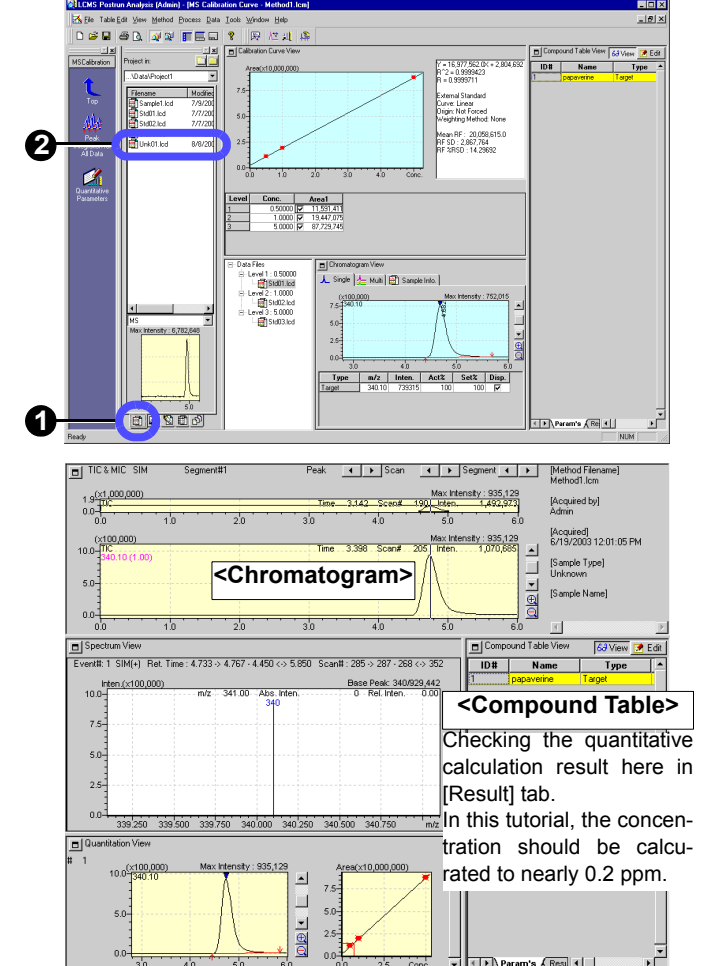

**2** Double-click the data file "Unk01.lcd" that<br>has been obtained by analyzing the unknown sample.

<MS Data Analysis> will be displayed with the data file "Unk01.lcd" loaded.

**3** If the calibration curve has been changed in ["4.1 Checking a "Calibration Curve"",](#page-41-1) then drag and drop the data file "Method1.lcm" from <Data Explorer> - [Method] tab to <MS Data Analysis>.

The "Calibration Curve Information" will be imported.

**4** Check that the identification mark (▼) is displayed on the chromatogram peak.

<span id="page-43-2"></span>If the mark is not displayed, the peak integration has not been completed successfully. Adjust the Slope value and then carry out the peak integration again.

To change the "Slope" value: Click the [Quantitative Parameters] icon  $\mathbb{Z}_1$  on the [MS Data] Assistant Bar and then change the "Slope" value on the [Integration] tab.

To perform "Peak Integration" again Click the [Peak Integration] icon  $\mathcal{M}_{\mathbb{R}}$  on the [MSData] Assistant Bar to carry out peak integration.

<span id="page-43-4"></span><span id="page-43-1"></span>Click the [Save] button  $\|\cdot\|$  on the Toolbar.

The reanalyzed data files will be saved.

# <span id="page-44-6"></span><span id="page-44-0"></span>4.3 **Loading a batch file to the "Quant Browser"**

Using of the "Quant Browser" (= Quantitation Browser) allows you to easily re-analyze multiple data.

## <span id="page-44-1"></span>**4.3.1 Displaying the quantitative result from the batch file**

<span id="page-44-5"></span><span id="page-44-4"></span><span id="page-44-2"></span>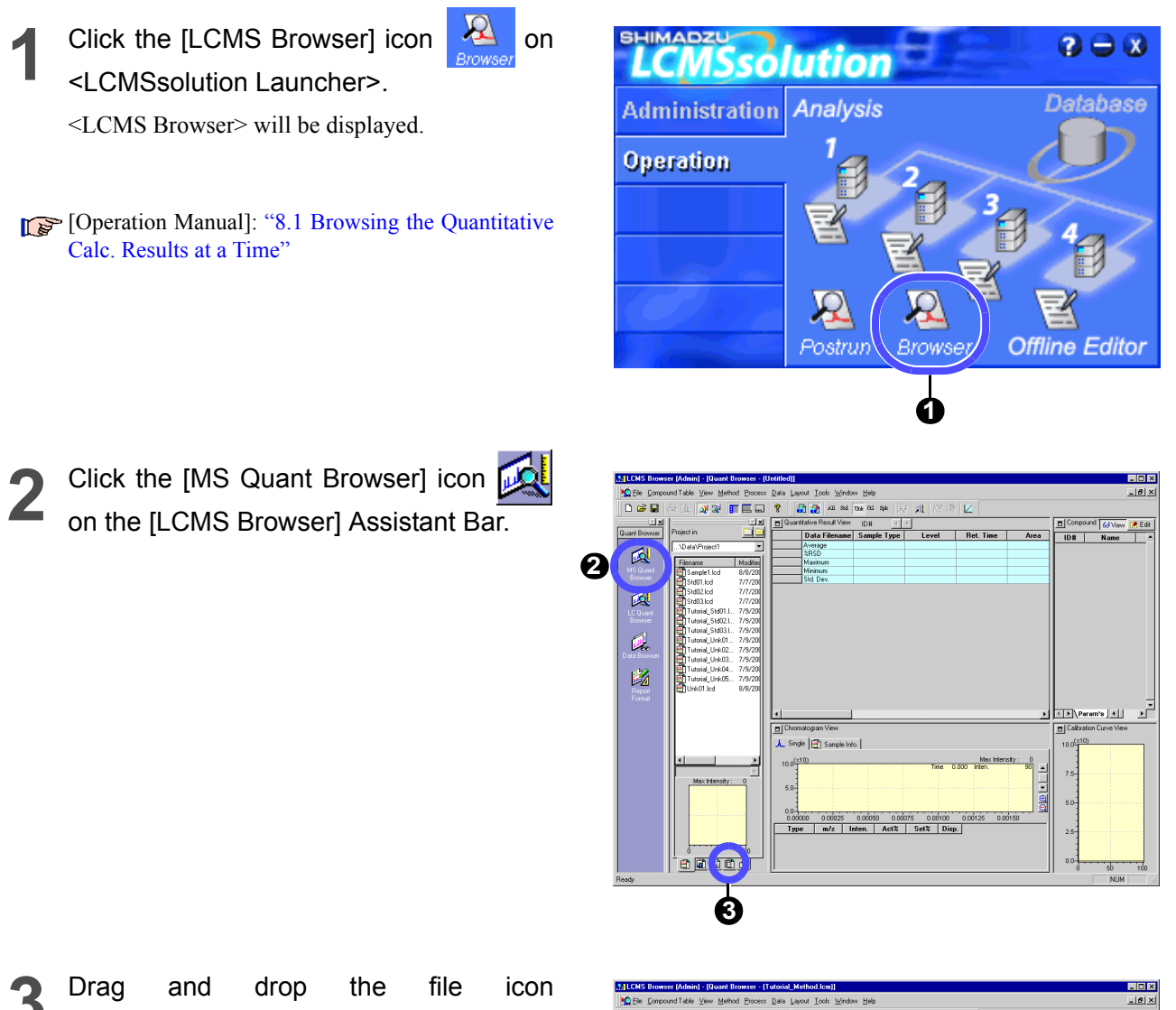

**3** Drag and drop the file icon "Tutorial\_Batch.lcb" from the [Batch] tab of <Data Explorer> to <Quant Browser>.

> All of the sample data ("Tutorial\_Std01.lcd" through "Tutorial Std03.lcd" and "Tutorial\_Unk01.lcd" through "Tutorial\_Unk05.lcd") will be loaded.

<span id="page-44-3"></span>Alternatively, the data may be loaded by selecting multiple data file from <Data Explorer> and then simultaneously dragging and dropping them.

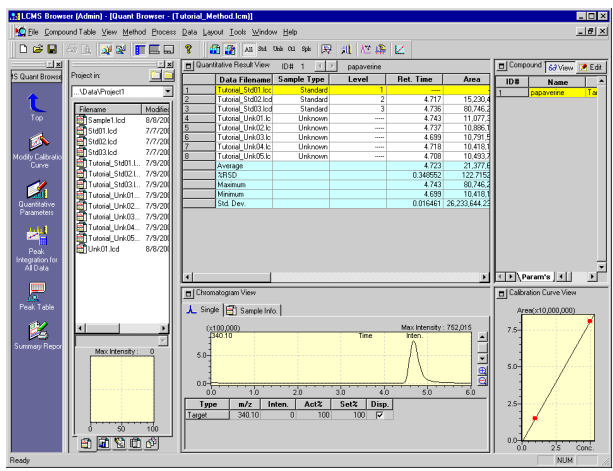

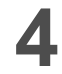

#### <span id="page-45-3"></span>**4** Click the compound table.

The quantitative result of the compound on specified row will be displayed.

- To delete the data file, right-click the <Quantitative Result> View and then choose [Delete] from the menu displayed.
- The calibration curve for the above compound will also be displayed.
- 

<span id="page-45-2"></span>**5** Check the chromatogram in the <Chromatogram> View.

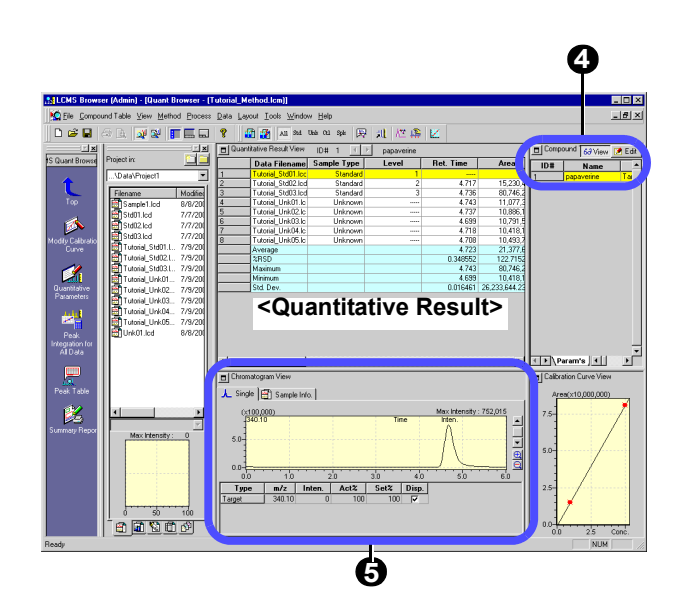

### <span id="page-45-4"></span><span id="page-45-0"></span>**4.3.2 Setting the integration parameters again to retry peak integration**

The sample data consists of the quantitative data obtained using three-points absolute calibrations.

However, it shows that the data processing of the standard sample in a low concentration range is failed due to improper integration parameters.

<span id="page-45-5"></span>In this example, the data on the highlighted 1st row of the <Quantitative Result> View indicates a failure when the file has been loaded.

If you check the area value, you will find that it is zero.

If you also check the <Chromatogram> View, you will see that the peaks have not been integrated.

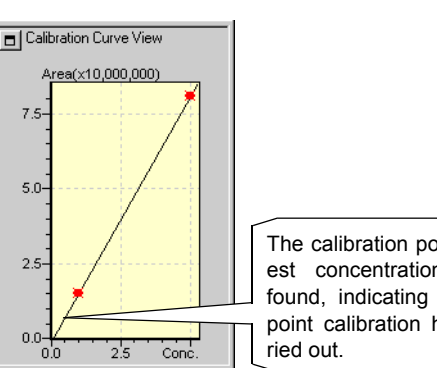

The calibration point at the lowest concentration cannot be found, indicating that the twopoint calibration has been car-

<span id="page-45-1"></span>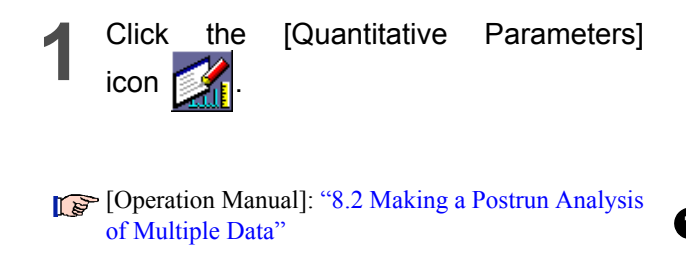

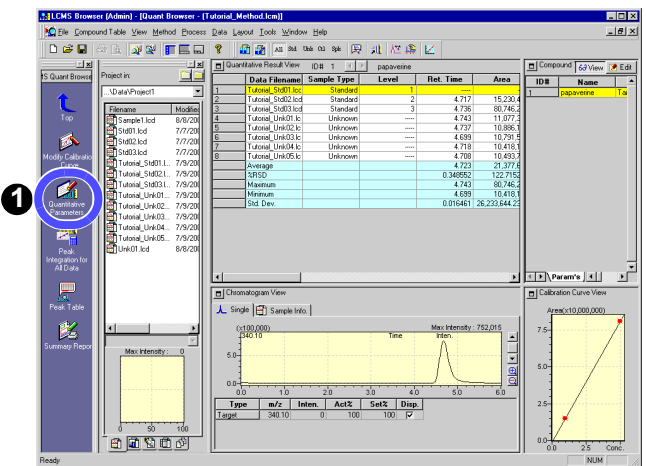

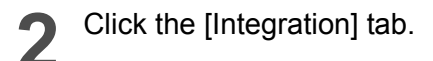

**3** Enter "100" /min for the [Slope] value. If the value is too large, enter a smaller value.

**4** Click [OK] button.

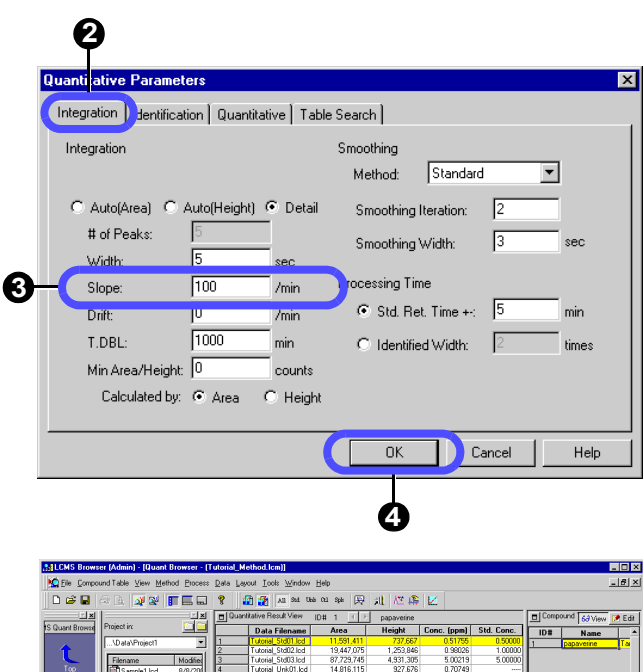

The peaks will be detected. The three-point calibration curve will be displayed.

to retry the peak integration.

<span id="page-46-0"></span>**5** Click the [Peak Integration for All Data]<br>icon **Edge** to retry the peak integration.

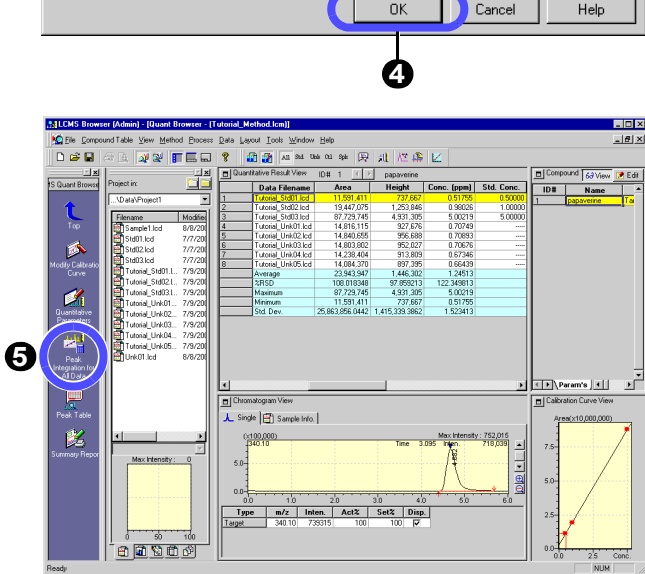

The proper quantitative value has been obtained.

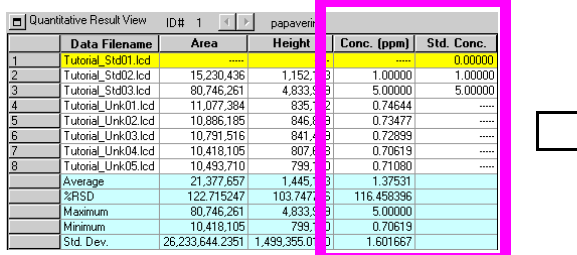

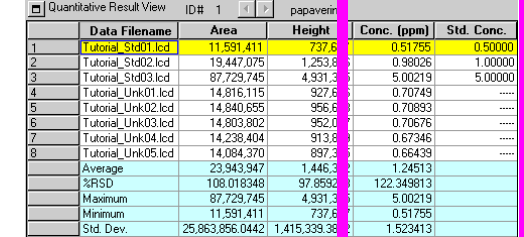

### **EXECUTE:** Files handled by the Quant Browser

The <Quant Browser> is an application that reanalyzes multiple data using the same method file for data processing. Files are loaded in accordance with the following rules:

• Method file

Load a method file from the [Method] tab of <Data Explorer>.

If you do not specify a method file, the method file of the first loaded data will be loaded automatically.

If the loaded method file contains calibration curve information, the data file for the standard sample used to create that calibration curve will be loaded.

<span id="page-47-0"></span>• Data file

Load a data file or data files from the [Data] tab of <Data Explorer>. The use of the Toolbar buttons allows you to display the data for each sample type.

<span id="page-47-1"></span>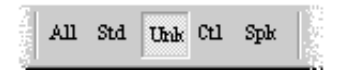

# <span id="page-48-0"></span>4.4 **Printing out a summary report from the Quant Browser**

<Quant Browser> has the "Summary Report" capability to report all of the loaded data as follows.

<span id="page-48-1"></span>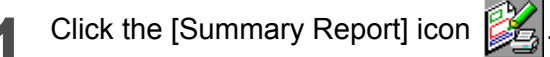

The image for each compound in the table will be printed out.

<span id="page-48-2"></span>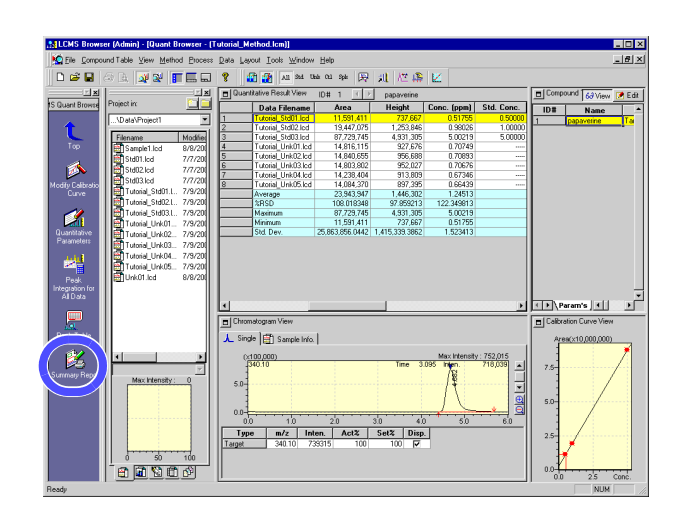

An example of printing from the quantitation browser

# === Shimadzu LCMSsolution Quant. Browser Report ===

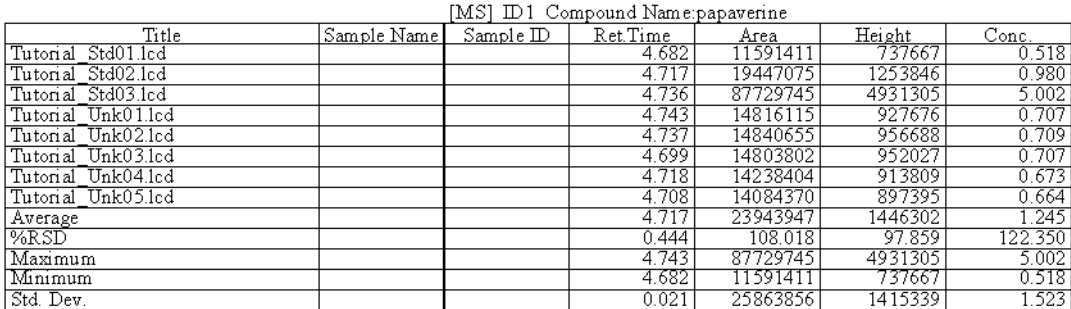

# <span id="page-49-2"></span><span id="page-49-0"></span>4.5 **Using the Data Browser**

Using of the data browser allows you to display multiple data files in various types of formats as follows.

<span id="page-49-3"></span>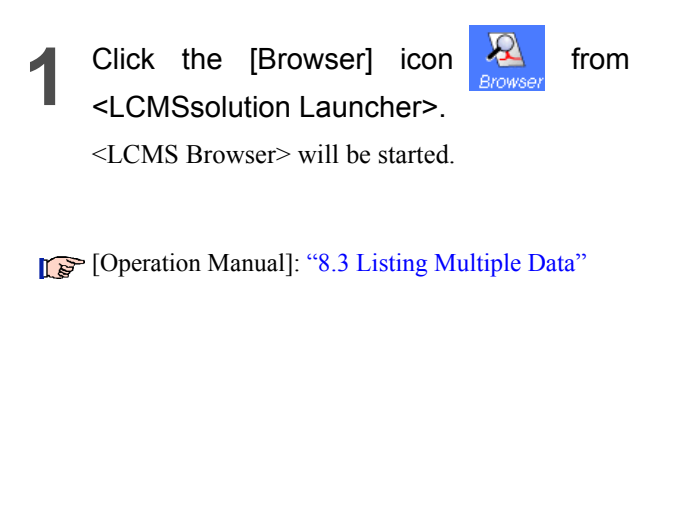

<span id="page-49-4"></span>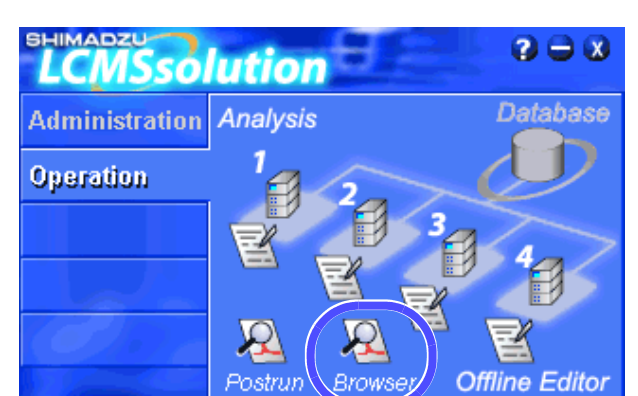

<span id="page-49-1"></span>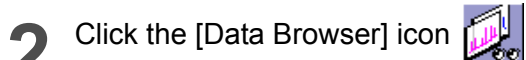

latter case.

 $n \approx 5$ on las **F** SJ View **P** Edit<br>Name Ret Time  $\frac{1}{100}$ 國 國 **2** $\mathbf{p}$  $\mathbb{Z}$ 可 —<br>人 Single | 日 Sample Info. | ം ക ൽ<br>മേ**മെ**യിമ

<span id="page-49-5"></span>**3** Open a data file (multiple data files may be selected) by dragging and dropping it. A window will pop up for the user to select the data type displayed, whether to replace data or add

a cell, and the direction of adding that cell in the

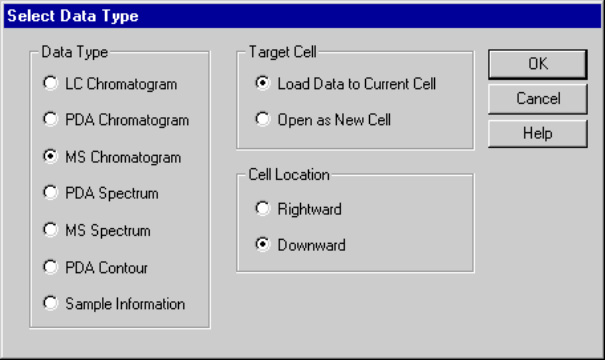

<span id="page-50-0"></span> $\leq$  A maximum of 64 cells (8 x 8) may be displayed.

<span id="page-50-1"></span>If you click the focus pin  $\mathbb{R}$  located in the upper right corner of each cell so that the pin is displayed as  $\left| \frac{3}{2} \right|$  in multiple cells, then the display of those cells will be changed interlocking with each other.

For example, if both cells for an MS chromatogram and a PDA spectrum are "pinned", then double-clicking the MS chromatogram will display the PDA spectrum for that time.

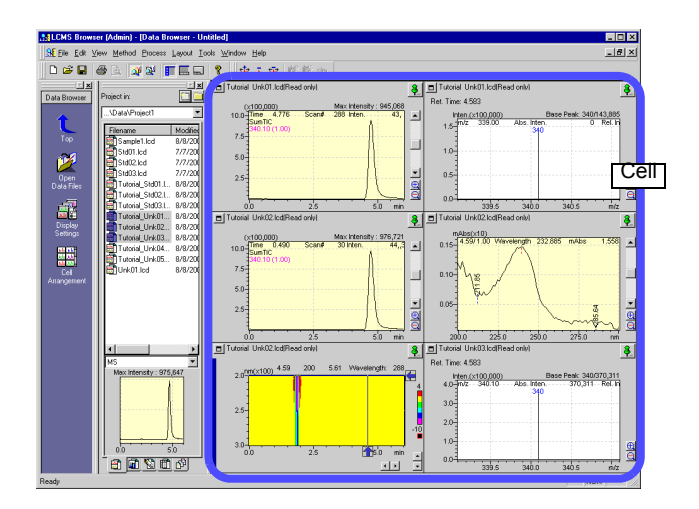

<span id="page-51-0"></span>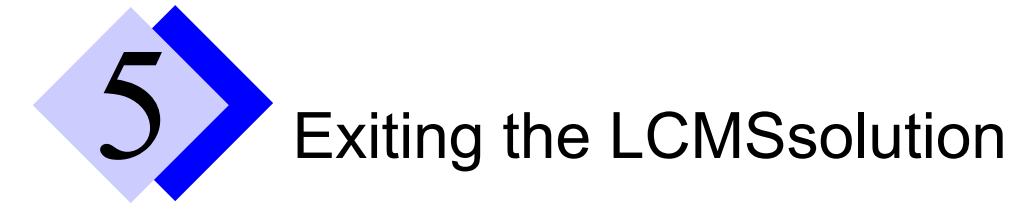

# <span id="page-51-1"></span>5.1 **Existing the LCMSsolution**

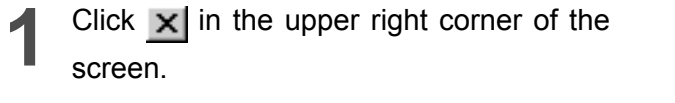

Alternatively, you may select the [Exit] menu located at the bottom of the [File] menu to exit the LCMSsolution programs.

**2** When using <LCMS Analysis>, click [OK] button on the confirming dialog box.

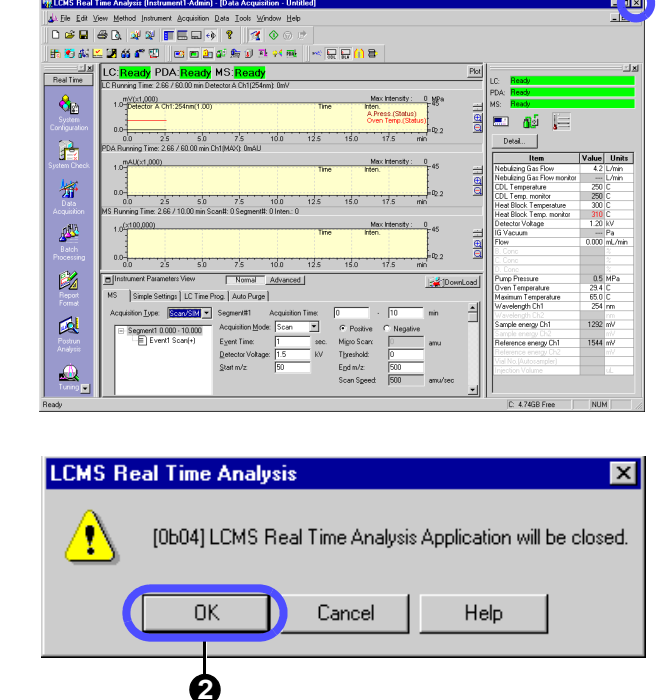

**1**

```
For <LCMS Analysis>, the <Shutdown>
window is displayed.
```
Give the tick mark to all the check boxes.

- 
- **4** Click [OK] button.

The shutdown procedure will be started.

**5** Click [No] button in the confirmation dialog box.

For any file that has not been saved, the confirming dialog box is displayed to prompt you to confirm whether the file must be saved when you exit the LCMSsolution.

<span id="page-51-2"></span>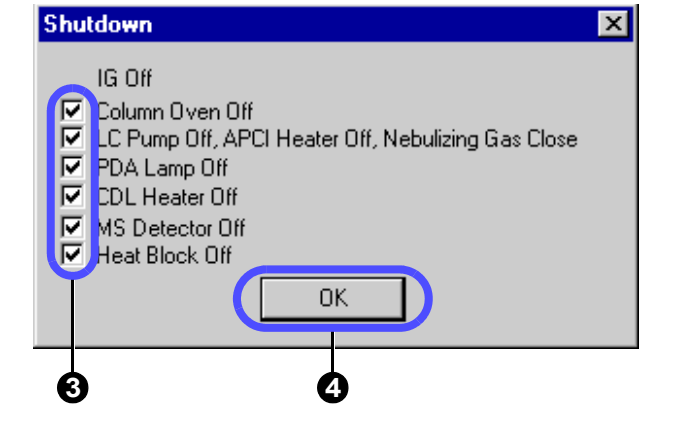

**6** All the LCMSsolution programs will be terminated with Windows shut down.

A B

Administration: C

Guide: Operation:

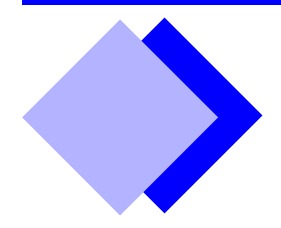

# <span id="page-52-0"></span>Index

### **Numerics**

21 CFR Part 11 C1, C51

<3D Image> B66

### **A**

Absolute Retention Time Method B59 Acquisition Mode B14 Acquisition Type B14 Acrobat B148, C49, C57 Distiller C50, C57, C59 File Attachment Tool C52 PDFWriter C57 Action (Batch Table) B97, C18 Add/Specify PC C56 [Add Calibration Level] button B93 <Add Group> C11 [Add/Remove Programs] icon B143 <Add/Remove Programs Properties> B143 [Add Rows with Selected Data File] button B95 <Add Rows with Selected Data Files...> B95, B124 <Add User> C12 Admin B5, C3, C5 Adobe Acrobat B148, C49, C57 File Attachment Tool C52 Acrobat Reader B136, B148, C50 Installation Procedure B148 Adobe PostScript Driver C58 Agent C2 <Agent Registration Settings> C54 AIA(ANDi) Data Management C51 Output (Batch Table) C17 All-in-One Structure C25, C51 [All users must use password] check box C9 Analysis Mode [A28](#page-33-1) <Analysis Type> [A30](#page-35-0)

Analysis Type (Batch Table) [A30](#page-35-0), B97 [Analyze] icon B57, B59, B61, C31 APCI [A11](#page-16-2) [Apply to all acquisition time] button B19 [Apply to Method] icon [A27,](#page-32-0) B53, B56, B62, B81, C32 Archiver C51 Arithmetic Operations B82 ASCII Output (Batch Table) C17 Assinstant Bar [Real Time] [Tuning]icon B7 Assistant Bar [A5](#page-10-0), B5, B113, B114 [Acquisition] [Batch Processing] icon [A29](#page-34-1) [Data Analysis] icon [A15,](#page-20-2) [A32](#page-37-1), B12 [Single Start] icon B16 [Snapshot] icon [A32,](#page-37-1) B12 [Stop] icon B20 [Aquisition] [Single Start] icon [A14](#page-19-1) [Batch] [Batch Start] icon [A32](#page-37-2), [A34](#page-39-0), B94, B96, C38 [Pause/Restart] icon B94, B100 [Setting] icon C17, C18 [Settings] icon C33 [Stop] icon [A32](#page-37-3), B20, B100 [Wizard] icon B92 [Data Report] [Preview] icon B103 [Print] icon [A23](#page-28-1), B103 [LC Data] [Analyze] icon B57, B59, B61, C31 [Apply to Method] icon B53, B56, B62, B81, C32 [Data Report] icon B53, B56, B103 [LCMS Brower] [Data Browser] icon B87 [LC Quant Browser] icon B83 [MS Quant Browser] icon B83 [LCMS Browser] [Data Browser] icon [A44](#page-49-1) [MS Quant Browser] icon [A39](#page-44-2) [LC Quant Browser] [Data Analysis Parameters] icon B85 [Modify Calibration Curve] icon B85 [Summary Report] icon B86 [MSCalibration] [Peak Integration for All Data] icon [A37](#page-42-0)

[Quantitative Parameters] icon [A37](#page-42-1) [MS Data] [Apply to Method] icon [A27](#page-32-0), B53, B56, B62, B81, C32 [Data Report] icon [A23,](#page-28-2) B53, B56 [Fragment Table] icon [A18,](#page-23-1) B29 [Peak Integration] icon [A27,](#page-32-1) [A38,](#page-43-1) B49 [Qualitative Peak Integration] icon [A19](#page-24-1) [Qualitative Table] icon B28, B31, B33 [Quantitative Parameters] icon [A25](#page-30-3), [A38,](#page-43-2) B38, B40 [Wizard] icon B42 [MS Data Analysis] [Qualitative Table] icon [A19](#page-24-2) [MS Quant Brower] [Peak Integration for All Data] icon [A41](#page-46-0) [Quantitative Parameters] icon [A40](#page-45-1) [MS Quant Browser] [Modify Calibration Curve] icon B51, B85 [Peak Integration for All Data] icon B86 [Quantitative Parameters] icon B85 [Summary Report] icon [A43,](#page-48-1) B86 [PDA Data] [Analyze] icon B57, B59, B61, C31 [Apply to Method] icon B53, B56, B62, B81, C32 [Data Report] icon B53, B56, B103 [Spectrum Index] icon B66 [Wizard] icon B42 [Postrun] [Batch Processing] icon B95, C38 [LC Data Analysis] icon B57, B59, B61, C31 [Library Editor] icon B36 [MS Calibration Curve] icon B51 [Report Format] icon B105, B106 [Real Time] [Batch Processing] icon B91 [Data Acquisition] icon [A4,](#page-9-0) B22 [System Configuration] icon B15, B17, B22, B149, C21 [System Control] icon B24 [Tuning] icon B8, B9 [Report] [Preview] icon B105, B109 [Print] icon B104 [Tuning] [Auto Tuning Condition] icon B9 [Manual Tuning View] icon B9 [Start Auto Tuning] icon B7 [Tuning Result View] icon B8 [Assistant Bar] button B12 <Audit Trail> C28, C30 Audit Trail Data File C22 Method File C22 Setting C21, C22, C25, C26 Audit Trail Log Merge C10 Print B111

Auto Purge (Batch Table) B97 Auto Tuning B7, B10 [Auto Tuning Condition] icon B9 Average (Bracket Calibration) B98 [Average Spectrum] button [A16](#page-21-1) Average Spectrum B32 [Average & Subtract Spectrum] button [A17](#page-22-0)

### **B**

Background Data File (Batch Table) B99 Baseline Check (Batch Table) B97 [Baseline Check] button B11 Baseline Chromatogram B99 Base Period B21, B22 [Base Shift] menu B64 Batch Analysis [A25](#page-30-4), [A29,](#page-34-2) [A34,](#page-39-1) B48 Batch File [A2,](#page-7-0) B6, B126, B127, B129, B130, C23 Prohibit overwriting C10 Batch Processing [A34](#page-39-1) Action B97, C18 AIA(ANDi) Output C17 Analysis Type [A30](#page-35-0), B97 ASCII Output C17 Auto Purge B97 Background Data File B99 Baseline Check B97 Custom Parameters B97 External Program Run C18 Level# [A30](#page-35-1), B51, B63 Parameter B97 Progress Control C18 QA/QC Criteria C17, C32 QA/QC Function C33 Report Format File [A30](#page-35-2), B102 Report Output [A30](#page-35-3) Run Mode B97, B99 Sample Type [A30,](#page-35-4) B96 Start [A32](#page-37-4) Stop [A32](#page-37-5) Summary Report Format File [A34](#page-39-2), B97 Summary Type [A34,](#page-39-3) B97 System Check B97, C17 Tuning File B97 User Program B97, C18

[Batch Processing] icon [A29,](#page-34-1) B91, B95, C38

<Batch Queue> B100 Batch Schedule B96 [Batch Start] icon [A32](#page-37-2), [A34](#page-39-0), B94, B96, C38 <Batch Table> [A29](#page-34-3), B113, B129 <Add Rows with Selected Data Files...> B95, B124 Create [A29](#page-34-3) <Fill Down...> B93, B123 Print B111 <Settings> [Bracket] tab B98 [Data Filename] tab B91, B96, C44 [QA/QC] tab C33 [Shutdown] tab B98 [Startup] tab B98 <Table Easy Settings> [A29,](#page-34-4) B123 <Batch Table Wizard> B92, B102, B123 Blank Peak Rejection B99 Browsing File B84

### **C**

<Calibration Curve> B84, B113, B129 Calibration Curve [A36](#page-41-2), B43 Create B48 <Calibration Curve> View B65 Calibration Point Add B48, B51, B63 Delete B51, B63 [Cancel Edit] menu B39, B62 CDL Heater [A11](#page-16-3) Cell B117 Multiple Select B121 Title Cell B117 Value Entry [A31](#page-36-0) Cell Data Clear B121 Copy B121 Cut B121 Paste B121 Value Enter B122 Cell (Data Browser) [A45](#page-50-0) Adjust Layout B90 Display Link B88 Display Settings B89 <Change Analysis Time> B20 [Change Database] button C55

<Check Raw Data> C29 <Check the Program Files> C37 <Choose Destination Location> B139 Chromatogram Export B81 Extract B69, B70 Operation B82 Registration B71 Chromatogram File CLASS-LC10 B133 <Chromatogram> View [A13,](#page-18-1) [A40,](#page-45-2) B27, B65, B68, B69, B70, B75 <Display Settings> [A13,](#page-18-2) B11 Magnify B64 <Properties> B11 Shift B64 Stack/Overlapping mode B71, B75 Stretch/Contraction B64 Undo B64 CLASS-8000 Data File B133 Method File B133 CLASS-Agent C2, C51, C54, C57 CLASS-LC10 Chromatogram File B133 Data File B133 Method File B133 CLASS-VP Data File B133 Method File B133 Clipboard B55 Column Performance Test C31 Compound Finder B47 "Compound Table" [A25](#page-30-5), [A40,](#page-45-3) B39, B44, B51, B62, B63, B83 [Conc.] column B41 [ISTD Group] column B41 [Name] B62 [Ret. Time] B62 [Type] B62 [Type] column B41 <Compound Table> View B25, B39, B62, B65 [Edit] button [A26](#page-31-1) [Param's] tab B39, B44, B47, B62, B67, B80, B84 [Results] tab B49, B84 [View] button [A26](#page-31-2) <Compound Table Wizard> B42

<Confirm File Deletion> B144 Consumable C35 Reset B151 <Contour> View B65, B68, B69, B70 [Control Panel] B143 <Convert LCsolution Data file to ASCII file> B132 [Create filename automatically with...] check box B96 <Create New Project (Folder)> B128 <Create SIM Table> B54 Criteria B100 Custom Parameters (Batch Table) B97

### **D**

DAO B137 DAO Installation B145 Data Access Objects B137 <Data Acquisition> [A5](#page-10-1), [A28](#page-33-2), B11, B113, B129 [Data Acquisition] icon [A4,](#page-9-0) B22 <Data Analysis> B25, B113, B129 [Data Analysis] icon [A15,](#page-20-2) [A32,](#page-37-1) B12 <Data Analysis Parameters> [Identification] tab B59 [Integration] tab B21, B57, B68 [Library] tab B76 [Multi Chrom] tab B67 [Performance] tab C31 [Purity] tab B74 [Quantitative] tab B61 [UV Spectrum] tab B78 Width B21 [Data Analysis Parameters] button B57, B59, B61, B68, B74, B76, B78, C31 [Data Analysis Parameters] icon B85 <Database Maintenance> C55 [Change Database] button C55 [Network] check box C55, C56 <Data Browser> [A44,](#page-49-2) B26, B87, B129 [Data Browser] icon [A44,](#page-49-1) B87 <Data Explorer> [A20,](#page-25-0) [A23,](#page-28-3) [A39](#page-44-3), B5, B113, B127 Display Mode C44 Display Settings C43 Docking View C44 Extension tab C48

Floating View C44 [Data Explorer] button [A20](#page-25-1), C44 <Data Explorer Properties> C48 Data File [A2](#page-7-1), [A42](#page-47-0), B6, B56, B104, B126, B127, B129, C23 All-in-One Structure C25, C51 Attachment to PDF C52 Audit Trail C22 Automatic Filename Creation B91, C44 CLASS-8000 B133 CLASS-LC10 B133 CLASS-VP B133 LCMSsolution Ver.2.x B133 Long-Term Storage C1, C49 Method in Data File C28 Prohibit overwriting C10 Rollback C28 [Data File Properties...] menu C26 <Data Report> [A23](#page-28-4) Data Report C25, C60 Print B103 [Data Report] icon [A23](#page-28-2), B53, B56, B103 Data Rollback C28 <Data Tree> View B51, B52, B63 Detect Rack [A7](#page-12-3), B13 Deviation Rejection of Baseline B99 Differential Chromatogram B99 [Display All] button B65 [Display Contour View] button B65 [Display Multi Chromatogram Table...] menu B67 [Display Purity View] button B65 <Display Settings> [A13](#page-18-2), B26, B89 Distiller C50, C57 Double-Click B114, B129 [DownLoad] button [A9](#page-14-1) [Download] button B16 Drying Gas Controller [A11](#page-16-4)

### **E**

Easy Login mode C10 <Edit Compound Information> B37 Electronic Record C1, C48 Electronic Signature C1

E-Mail function Disable C10 Event [A10,](#page-15-0) B14 Event Log C13 <Exit Setup> B140 Export Chromatogram B81 Method File B56, B81, C25 Report Format File B53, B56 Spectrum B81 Exposure time B155 Extension B6, B127 External Program Run (Batch Table) C18

### **F**

FDA 21 CFR Part 11 C1, C51 File Convert B132 Copy B130 Create C19 Delete B131 Double-Click B114, B129 Drag B129 Drop B129 Extension B6, B127 History Information B126, B131 Move B130 Open B125, B129 Double-Click B114, B129 Drag & Drop B129 Rename B131 Save B126 <File New> C19 <File Properties> C22, C26 [Audit Trail] tab C22 [Sample Info] tab C26 [Used Files] tab C26 <File Search> C45 Comment C45 Creation Date C45 Filename C45 Sample Information C45 Search Result C46 Type C45 Update Date C45 File Type B6

<Fill Down...> B93, B123 Focus Pin button [A45](#page-50-1), B87 <Fragment Table> [A18](#page-23-2), B33 Fragment Table B29 [Fragment Table] icon [A18,](#page-23-1) B29 Function Check C38 Data Installation C40 Evaluation Criteria C39 Inspection Report C42

### **G**

GLP/GMP C1 Good Laboratory Practice C1 Good Manufacturing Practice C1 Grouping B39, B43, B62 <Group Property> C11 GxP Support Function C2

### **H**

Hardware Validation C34 <Header/Footer> B109 Heat Block [A11](#page-16-5) Help B135 Hit List B35, B36 'H/W Administrator' Rights C4

### **I**

Identification Parameters B59 "Identification Results Table" B49 Import Method File B56, C25 Report Format File B53, B56 Infusion Analysis B17 [Infusion Control] bar B17 Operation B18 [Initialize Calibration Curve] button B93 Installation Procedure B137 Install CD-ROM B137 <Install Complete> B140 Install Disc B137

<Instrument> B149 [Instrument Control] bar B113 [Baseline Check] button B11 [Shutdown] button B23 [Startup] button B23 [System Check] button C34 [Instrument Monitor] bar B12, B113 [Instrument Monitor] button B12 [Instrument On/Off] button [A12](#page-17-1) <Instrument Parameters> C27 Instrument Parameters [A5](#page-10-2), C24 LC [A7,](#page-12-4) B13, B19 MS [A9](#page-14-2) Instrument Parameter Settings B11 <Instrument Parameters> View [A7](#page-12-5) [Auto Purge] tab B13 [Autosampler] tab [A7](#page-12-6) [Data Acquisition] tab B21, B22 [Sampling] list box B21, B22 Display Mode B13 [DownLoad] button [A9](#page-14-1) [Download] button B16 [LC Time Prog.] tab B13, [A8](#page-13-0) [MS] tab [A28](#page-33-3), B14, B19 [Normal/Advanced] button [A7](#page-12-5) [Normal]/[Advanced] button B13 [Pump] tab [A8](#page-13-1) [Simple Settings] tab [A7,](#page-12-7) B13, B19 Integration Parameters [A40,](#page-45-4) B57 <Integration Time Program> B31, B58 Internal Standard Method B40 Internal Standard Substance B41 Ion Gauge [A11](#page-16-6)

### **L**

<LabSolutions LCMSsolution Setup> B137, B142, B145 [Standard Install] button B138 LabSolutions PDF Printer C60 Layout Save B26 Layout File B90 Save B90 lcb [A2](#page-7-2), B6, B127 <LC Calibration Curve> B63

lcd [A2,](#page-7-3) B6, B127 <LC Data Analysis> B55, C47 [LC Data Analysis] icon B57, B59, B61, C31 <LC Data Comparison> B64, B87, B113, B129 LC Instrument Parameters B13, B19 lcm [A2](#page-7-4), B6, B127 <LC Maintenance Utility> C35 LC Maintenance Utility B151 <LCMS Analysis> [A4](#page-9-1), [A28](#page-33-4), B7, B113 <LCMS Analysis Editor> B5 [LCMS Analysis Editor] icon [A1,](#page-6-2) B3 [LCMS Analysis] icon [A1](#page-6-3), [A4](#page-9-2), B3, B7, B149 <LCMS Browser> [A39](#page-44-4), [A44](#page-49-3), B83, B87, B113 [LCMS Browser] icon [A1](#page-6-4), [A39](#page-44-5), [A44,](#page-49-4) B3, B83, B87 <LCMS Postrun> B113 [LCMS Postrun] icon [A1](#page-6-5), B3 <LCMSsolution Launcher> [A3](#page-8-1) [LCMS Analysis] icon [A1](#page-6-3) <LCMSsolution Launcer> [LCMS Analysis] icon [A4](#page-9-2) <LCMSsolution Launcher> B3, B7, B91, B95, C8, C9, C11, C12, C13, C14, C38 [LCMS Analysis Editor] icon [A1,](#page-6-2) B3 [LCMS Analysis] icon B3 [LCMS Browser] icon [A1](#page-6-4), [A39,](#page-44-5) [A44,](#page-49-4) B3, B83, B87 [LCMS Postrun] icon [A1](#page-6-5), B3 [Log Browser] icon B4, C13 [System Policy] icon B4, C9 [User Administration] icon B4, C11, C12, C14 <LCMSsolution Launchre> [LCMS Analysis] icon B149 LCMSsolution Ver.2.x Data File B133 Method File B133 <LCMS Tool Launcher> B151, B153 lcq B84 [LC Quant Browser] icon B83 lcr [A2,](#page-7-5) B6, B103, B127 LC Stop Time B19 Level# (Batch Table) [A30,](#page-35-1) B51, B63 <Library Editor> B113, B129, B130 [Library Editor] icon B36

Library File B126, B129, B130, C24 Edit B37 Library Search B34, B77, B87, B90 [Library Search] menu B35 Library Search Result Print B111 <Library Search Results> B34, B35 Library Type B79 <License Installer> B141, B142 License Key Disk B141 License Uninstallation B142 [Lock] menu C16 <Log Browser> C13 Print B112 [Log Browser] icon B4, C13 <Login> [A4,](#page-9-3) B5, B149, C10, C55, C56 Login Attempt Limit C7, C9 Lockout Duration C7, C9 Login/Logout Condition Log C30 [Login with Windows Username] check box C7, C9 <Log of Data Acquisition> C27 LSSMntDB.exe C55 LSSMntPC.exe C56 Luminous Energy B156 lyt B90

### **M**

<Maintenance of Instrument Information> C56 Manual Identification B50, B52 Manual Peak Identification B85, B86 Manual Peak Integration B31, B50, B52, B85, B86 Manual Tuning B9 [Manual Tuning View] icon B9 Margin B109 Mass Chromatogram [A18](#page-23-3) Mass Number Calibration B9 Mass Pattern Matching B46 Mass Spectrum [A16](#page-21-2) Mass-to-Charge Ratio B9, B27

Maximum Number of Hits B34 Maximum Password Age C7, C9 Max Plot B67 Menu bar B5 Message Log C30 Method Print B111 'Method Developer' Rights C4 Method File [A2](#page-7-6), [A42](#page-47-1), B6, B51, B63, B83, B126, B127, B129, C24 Audit Trail C22 CLASS-8000 B133 CLASS-LC10 B133 CLASS-VP B133 Create [A6](#page-11-2) Export B53, B56, B62, B81, C25 Import B53, B56, C25 LCMSsolution Ver.2.x B133 Prohibit overwriting C10 Save [A9,](#page-14-3) B62 [Method File Properties...] menu C22 Method in Data File C28 Method Validation C31 <MIC Table> B29 Minimum Similarity Level B34 Modify Calibration Curve B86 [Modify Calibration Curve] icon B51, B85 MS Start and Stop B24 System Control B24 <MS Calibration Curve> [A36,](#page-41-3) B51, B129 [MS Calibration Curve] icon B51 <MS Data Analysis> [A15](#page-20-3), [A38,](#page-43-3) B25 <MS Fragment Table> B89 MS Instrument Parameters B14, B19 <MS Library Editor> B36 [MS Quant Browser] icon [A39,](#page-44-2) B83 MS Stop Time B19 <MS Tuning> B129 [Multi-Chrom Table] button B67, B68, B70 [Multi User] check box C7, C9 Multi-User Mode C6 m/z B9, B27

#### Index

### **N**

Nebulizing Gas [A11](#page-16-7) Negative [A10](#page-15-1) [Network] check box C55, C56 [New] button [A6,](#page-11-3) B36, B79, B105 Noise Spectrum B74 [Normal/Advanced] button [A7](#page-12-5)

### **O**

Online Help B13, B18, B135 Online Manual B136 'Operator' Rights C4 <Options> [Auto Copy] tab C51 [PDF Export] tab C49 <Output Window> B5, B113, C30 [LogFile] tab C30 [Message Log] tab C30 Overlap (Bracket Calibration) B98

### **P**

<Page Setup> B109 Page Size B109 Part 11 C1, C51 Password B5, C5, C12, C14, C15 Change C14 Duplication C9 Force C<sub>9</sub> Maximum Age C7, C9 Mean Decryption Time C7 Minimum Length C7, C9, C12, C14 Pattern Matching B46 [Pause/Restart] icon B94, B100 PC restart B144 <PDA Data Analysis> B65 <PDA Utility> B153, C35 PDA Utility B153 <Instrument Information> B157 <Wavelength Calibration> B155 <Wavelength Check> B154 PDF File C51

File Information C50 PDF Format C49 Output Setting C57 PDFWriter C50, C57 Peak Detection [A19](#page-24-3) [Peak Integration by ID] button B86 [Peak Integration for All Data] icon [A37](#page-42-0), [A41](#page-46-0), B86 [Peak Integration for All IDs] menu B86 [Peak Integration] icon [A27,](#page-32-1) [A38](#page-43-1), B49 Peak Integration Parameters [A19](#page-24-4) Polarity [A10](#page-15-2) Policy C7, C9 Level Setting C9 Portable Document Format C49, C57 Positive [A10](#page-15-3) Postrun Batch Processing B48, B52, B96 Start B96 Post Search B36 Pre-filter B79 <Preview> B109 Preview C43, C46 [Preview] button B105, B109 [Preview] icon B103, B105, B109 Print Audit Trail Log B111 Batch Table B111 Data Report B103 Graph Image [A21](#page-26-2) Image B111 Image Extraction from PDF C53 Library Search Result B111 Log B112 Method B111 Postrun Batch Processing B102 Program Alteration Check B112 Raw Data Integrity Check B112 Real Time Batch Processing B102 Single Run B101 Spectrum Table B111 System Check B112 System Configuration B111 [Print] button [A21,](#page-26-3) B105 [Print] icon [A23](#page-28-1), B103, B104 Print Spectrum Index B111

Profile B14 Program Alteration Check C37 Print B112 Progress Control (Batch Table) C18 Project B127, C51 Create B128 Delete B128 Project Folder [A20](#page-25-2) <Properties> B26 [Sample Info.] tab B49 <Properties> (<Chromatogram> View) B11 <Properties> (File) C22, C26 [Audit Trail] tab C22 [Sample Info] tab C26 [Used Files] tab C26 <Properties> (<System Configuration>) B21 [Base Period] B21 <Purity> View B65 [Peak Profile] tab B75 [Peak Purity] tab B75

### **Q**

QA/QC Function B100  $<$ OA/OC $>$ [Criteria] tab C32 [General] tab C32 QA/QC Criteria (Batch Table) C17, C32 QA/QC Function (Batch Table) C33 [QA/QC Parameters] menu C31, C32 Qualitative Analysis B33 [Qualitative Layout] button B65 <Qualitative Parameters> [Library] tab B34 [Spectrum Process] tab B30 <Qualitative Peak Integration> [A19](#page-24-5) [Qualitative Peak Integration] icon [A19](#page-24-1) <Qualitative Table> B28 [Peak Table] tab B33 [Spectrum Process] tab B28, B34 [Qualitative Table] icon [A19](#page-24-2), B28, B31, B33 <Quant Browser> [A39](#page-44-6), B26, B51, B83, B113, B129 <Quantitation> View B49, B50 Quantitative Calculation Method B43

Quantitative Calculation Result Check B49 [Quantitative Layout] button B65 <Quantitative Parameters> B38, B85 [Identification] tab B45, B46 [Integration] tab B38 [Quantitative] tab B40 Quantitative Parameters B61 [Quantitative Parameters] icon [A25,](#page-30-3) [A37](#page-42-1), [A38](#page-43-2), [A40,](#page-45-1) B38, B40 [Quantitative Paramters] icon B85 <Quantitative Result> View [A40](#page-45-5), B83

### **R**

Raw Data Integrity Check C29 Print B112 Real Time Batch Processing B48, B94 Additional Analysis B100 Pause B94, B100 Restart B94 Resume B100 Start B94 [Real Time Instrument Control] bar [A11](#page-16-8), B113 [APCI On/Off] button [A11](#page-16-2) [CDL On/Off] button [A11](#page-16-3) [Heat Block On/Off] button [A11](#page-16-5) [IG On/Off] button [A11](#page-16-6) [Instrument On/Off] button [A12](#page-17-1) [MS Detector On/Off] button [A11](#page-16-9) [Open/Close Nebulizing Gas] button [A11](#page-16-7) [Zeros Detector] button B11 <Reference Ion Ratio> B45 Reference Ion Ratio B52 Reference Ion Ratio Identification B45 [Register Current Spectrum as Standard] menu B44 Registered Spectrum B77 [Register Spectrum to Library] menu B35 [Register Standard Spectrum] menu B80 [Register to Multi-Chrom Table] button B71 [Register to Spectrum Process Table] button [A17](#page-22-1) [Register to Spectrum Table] button B72 Registration Data to Agent C54 Rights Group C11 User C5, C12

Reinstallation B142 Relative Retention Time Method B41, B59, B60 <Report> [A34,](#page-39-4) B113, B129, B130 Report Multiple number of data files B104 Report Format [A23,](#page-28-5) [A34](#page-39-5), B92 Template B103 Report Format File [A2,](#page-7-7) [A23,](#page-28-5) B6, B103, B104, B105, B126, B127, B129, B130, C23 Export B53, B56 Import B53, B56 Prohibit overwriting C10 Report Format File (Batch Table) B102, [A30](#page-35-2) [Report Format] icon B105, B106 Report Format in Data File B56, C25 Report Item [A34](#page-39-6), B110 Format B106, B107 Layout B108 Paste B106 Resize B107 [Report Item] bar B113 Report Output (Batch Table) [A30](#page-35-3) Report Type (QA/QC) C32 <Reset Lamp Time> C35 Right 'System Administration' C4, C11, C12 Use Analytical Instrument C12 Rights Group C4, C7, C12 'H/W Administrator' C4 'Method Developer' C4 Name C11 'Operator' C4 Registration C11 [Rollback to Original Data] menu C28 Row# Column B117 Run Mode (Batch Table) B97, B99

### **S**

Sample Information B55, C43 Sample Injection Repetition B93 Sample Loading Method B17 Sample Schedule B94

<Sample Type> [A30](#page-35-4) [Add Calibration Level] button B93 [Initialize Calibration Curve] button B93 Sample Type (Batch Table) [A30](#page-35-4), B96 Sample Type (QA/QC) C32 [Sampling] list box B21, B22 Sampling Rate B21, B22 [Save Batch in Data File As...] menu C28 [Save] button [A31,](#page-36-1) [A28](#page-33-5), [A37](#page-42-2), [A38,](#page-43-4) B93, B96 [Save Library File As...] menu B79 [Save Method As...] menu C25 [Save Report Format File As...] menu B103 Scan B14 Security Level C7 Security Support Function Current User Display C15 Login Authentication C15 Restrict the Operations Right C16 Window Lock C16 Segment [A10](#page-15-4), B14 <Select Baseline> B31, B50 <Select Batch Table> C28 <Select Components> B146 <Select Data Type> [A44,](#page-49-5) B87 Sequence (Bracket Calibration) B98 <Set Compound Information> B45 [Setting] icon C17, C18 <Settings> [Bracket] tab B98 [Data Filename] tab B91, B96, C44 [Create filename automatically with...] check box B96 [QA/QC] tab C33 [Shutdown] tab B98 [Startup] tab B98 Shift Left-Right B64 Upper-Lower B64 <Show Standard Spectrum> B46 [Show Window] menu B114 <Shutdown> [A46](#page-51-2), B23 Shutdown B98 [Shutdown] button B23 SIM [A28](#page-33-6), B14, B29, B54

Similarity B77 Similarity Identification B80 SIM Table [A28](#page-33-6) Create B54  $\le$ Single Run $>$  [A14](#page-19-2), B101 Single-run Analysis B48, [A6](#page-11-4), [A14](#page-19-3) [Single Start] button B16 [Single Start] icon [A14,](#page-19-1) B16 Single-User Mode C6 Snapshot Update B53, B81 [Snapshot] icon [A32](#page-37-1), B12 Software Validation C37 Spectrum Background Processing B30 Export B81 Extract B69, B70 Operation B82 Registration B72 Spectrum-based Identification B44 Spectrum File C24 Spectrum Index Print B111 [Spectrum Index] icon B66 Spectrum Process Table [A17,](#page-22-2) B28, B33, B35 <Spectrum Table> B73 Spectrum Table Print B111 [Spectrum Table] button B72 <Spectrum> View B27, B35, B65, B68, B69, B70, B77 Extracted/Registered mode B72 [Standard Install] button B138 Standard Sample B48 [Standard Sample] button B9 Standard Spectrum B46 [Start Auto Tuning] icon B7 <Startup> B23 Startup B98 [Startup] button B23 Statistical Calculation B86 Status Information C24 [Stop] button B20

[Stop] icon [A32](#page-37-3), B20, B100 Stop Time LC B19 MS B19 Stretch/Contraction Left-Right B64 Upper-Lower B64 Subtract Spectrum B32 Summary Report Format File (Batch Table) [A34](#page-39-2), B97 [Summary Report] icon [A43](#page-48-1), B86 Summary Report Output (Quant Browser) [A43](#page-48-2) Summary Type (Batch Table) [A34](#page-39-3), B97 System Administration C3 History C13 Log Browser C13 Network C56 Policy C7 'System Administration' Right C4, C11, C12 "System Administration" Tools C8 <System Check> C34 Print B112 System Check B8 System Check System Configuration Criteria B150 System Check (Batch Table) B97, C17 [System Check] button C34 <System Configuration> [A4,](#page-9-4) B11, B150, C27, C30 <MS Detector> B17 Print B111 <Properties> B21 [Base Period] B21 System Configuration Audit Trail C21 Refer C27 <System Configuration Audit Trail Settings> C21 System Configuration File C21, C24 [System Configuration] icon B15, B17, B22, B149, C21 [System Control] icon B24 <System Policy> C7, C10 [All users must use password] check box C9 [Login with Windows Username] check box C7, C9 [Multi User] check box C7, C9 [System Policy] icon B4, C9 System Suitability Test C31

LabSolutions/LCMSsolution Guide **Index-11** 

### **T**

[Tab Control] button B116

Table Column B117 Display Condition Change B118 Select B117 Width Change B117

<Table Easy Settings> [A29,](#page-34-4) B123

#### Table Row

Add B119 Delete B119 Display Quantity Change B120 Select B119

<Table Style> B26, B39, B40, B62, B80, B97, B118, B120

#### Template

Create from Template C19 Save as a Template C20

#### Title bar B5

Title Cell B117

Toolbar [A5,](#page-10-3) B5, B113 [Add Rows with Selected Data File] button B95 [Assistant Bar] button B12 [Average Spectrum] button [A16](#page-21-1) [Average & Subtract Spectrum] button [A17](#page-22-0) [Data Analysis Parameters] button B57, B59, B61, B68, B74, B76, B78, C31 [Data Explorer] button [A20,](#page-25-1) C44 [Display All] button B65 [Display Contour View] button B65 [Display Purity View] button B65 [Instrument Monitor] button B12 [Multi-Chrom Table] button B67, B68, B70 [New] button [A6](#page-11-3), B36, B79, B105 [Peak Integration by ID] button B86 [Preview] button B105, B109 [Print] button [A21,](#page-26-3) B105 [Qualitative Layout] button B65 [Quantitative Layout] button B65 [Register to Multi-Chrom Table] button B71 [Register to Spectrum Process Table] button [A17](#page-22-1) [Register to Spectrum Table] button B72 [Save] button [A28,](#page-33-5) [A31](#page-36-1), [A37](#page-42-2), [A38,](#page-43-4) B93, B96 [Single Start] button B16 [Spectrum Table] button B72 [Standard Sample] button B9 [Stop] button B20 [Tab Control] button B116 [Update Snapshot] button B53, B81

Total time of lamp illumination B156 <Tuning> B7 [Manual Tuning] B9 [Tuning Result] B8 Tuning B24 Auto Tuning B7, B10 Manual Tuning B9 Standard Sample B9 Tuning File B129, C24 Tuning File (Batch Table) B97 [Tuning] icon B8, B9 [Tuning]icon B7 [Tuning Result View] icon B8

### **U**

Uninstallation Procedure B142 Unknown Sample B48 [Update Snapshot] button B53, B81 <Update Wizard> B47 [Use Password] check box C12 User C3 Registeration C5, C12 <User Administration> [Groups] tab C7, C11 [Password] tab C14 [Users] tab C12 User Administration Description C3 Group C3 Instrument C3 Password C3 Policy C9 User ID B5, C3, C12 User Name C3, C12 [User Administration] icon B4, C11, C12, C14 <User Authentication Mode Select> B139 User ID B5, C3, C12 <User Information> B138 User Name C3, C12 User Program (Batch Table) B97, C18 <User Property> C12, C14 [Use Password] check box C12 <UV Library Editor> B36, B79

UV Library File B76, B79, B80 <UV Library Search Results> B77 UV Spectrum B80

### **V**

Vacuum Pump B24 Validation Hardware C34 Method C31 Software C37 View Magnified B25, B55, B65 Size Change B115 Standard B25, B55, B65

### **W**

<Wavelength Settings> B67 Width (Data Analysis Parameters) B21 Window/Band Method B60 Window Display Format B115 (Docking/Floating view) B116 [Wizard] icon B42, B92

### **Z**

[Zeros Detector] button B11